# «**МЕХАНИЗАЦИЯ ДЛЯ 1С:ПРЕДПРИЯТИЕ 8» конфигурация для 1С 8.3**

**Инструкция Пользователя**

# **ОГЛАВЛЕНИЕ**

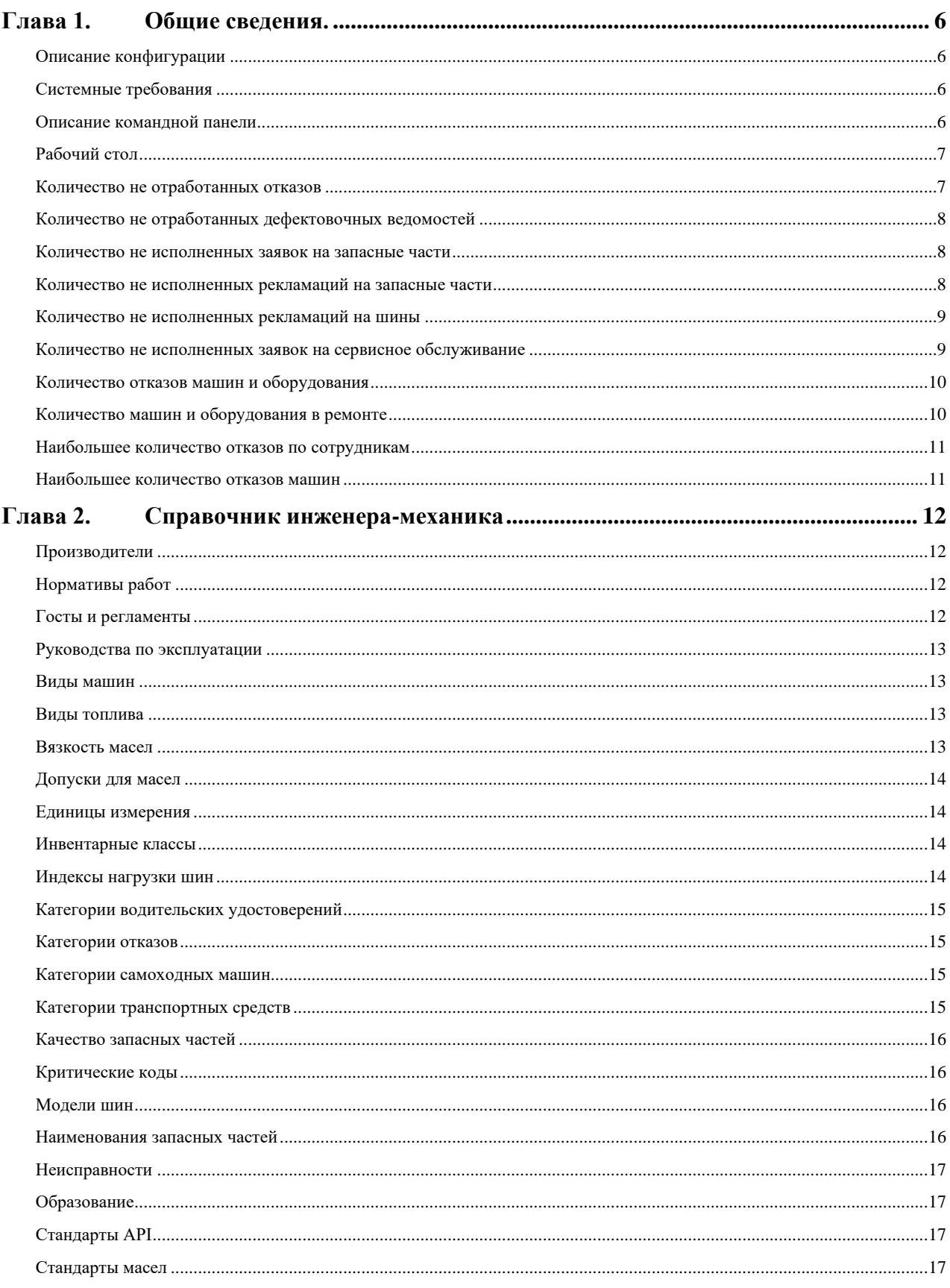

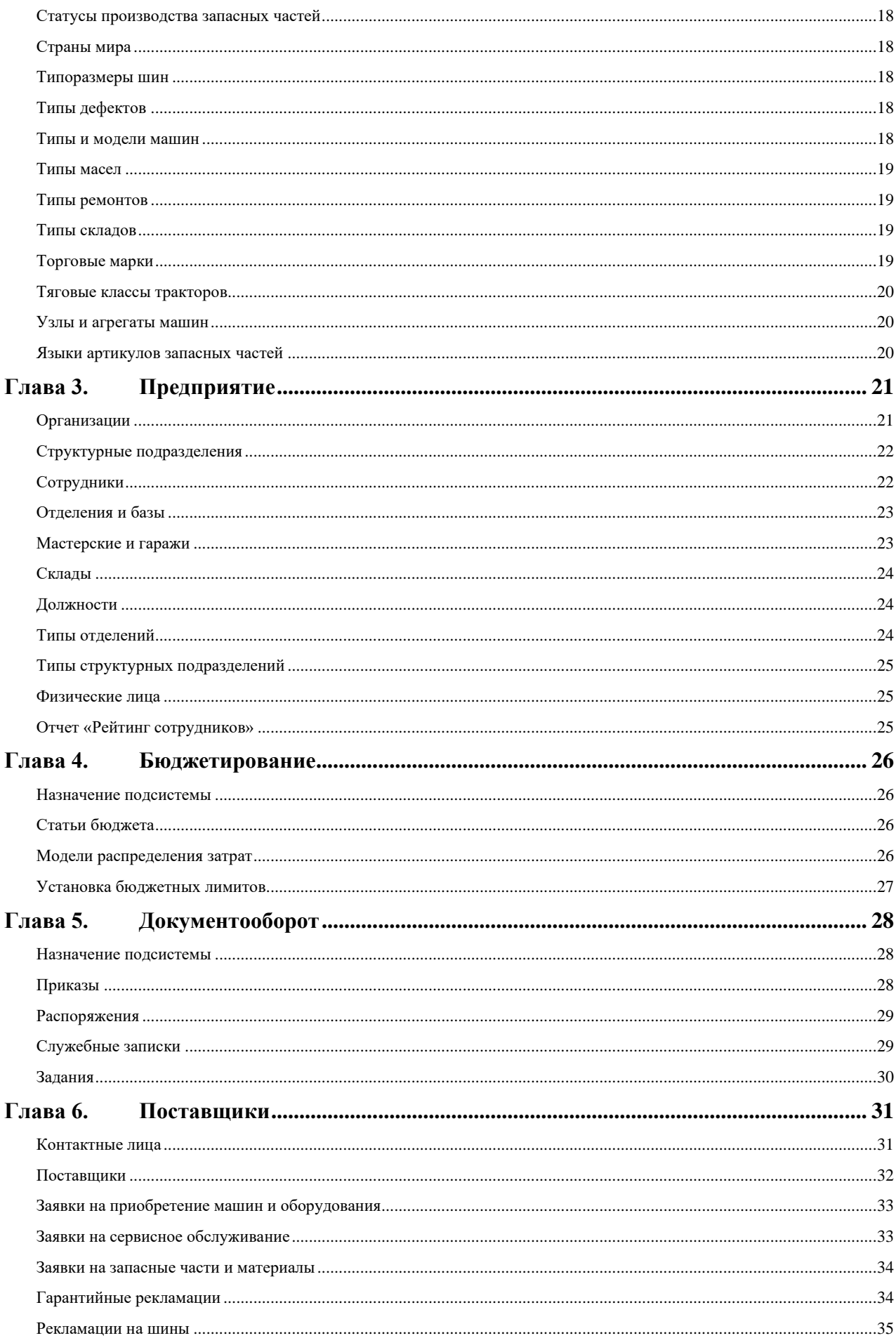

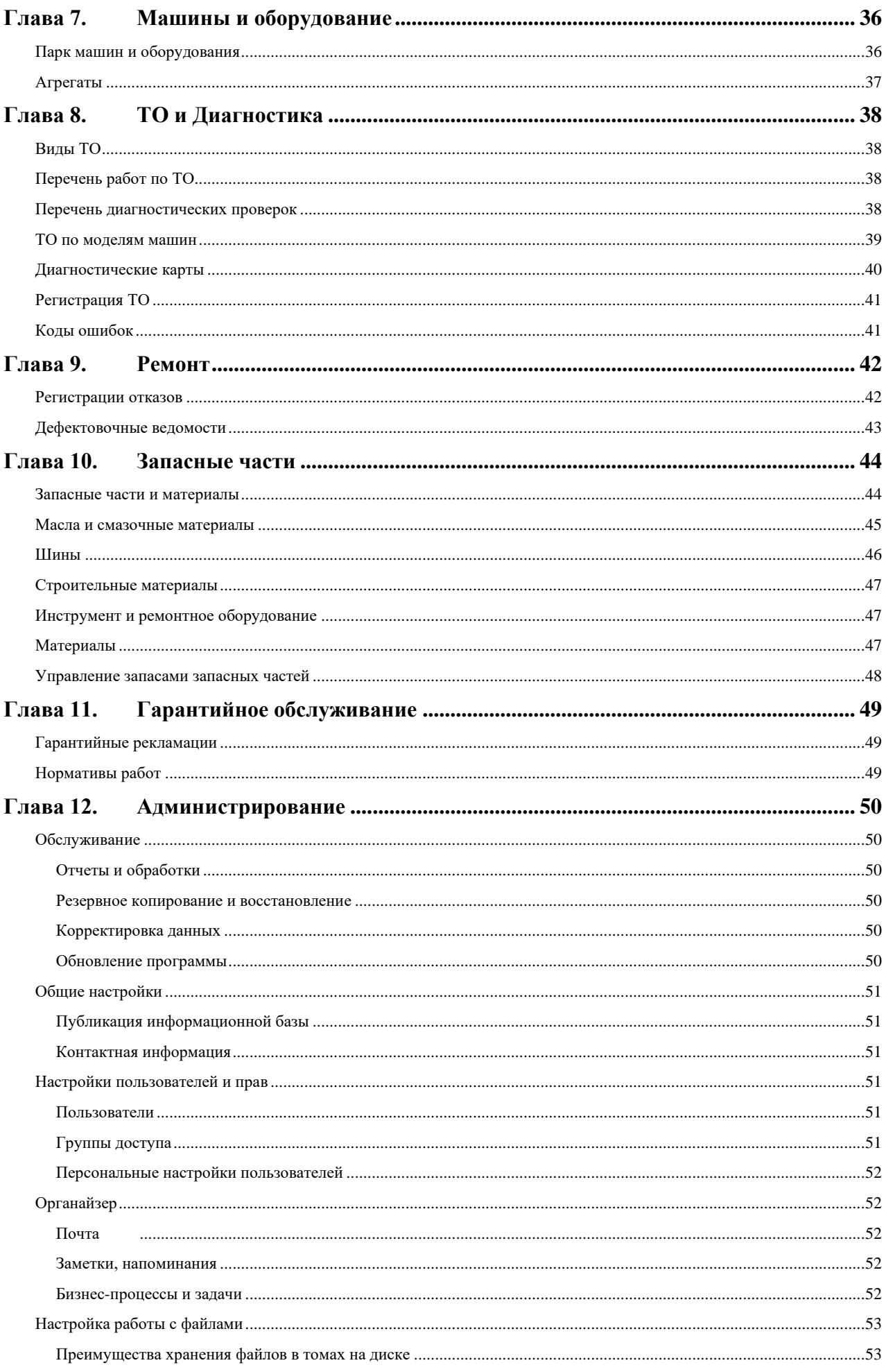

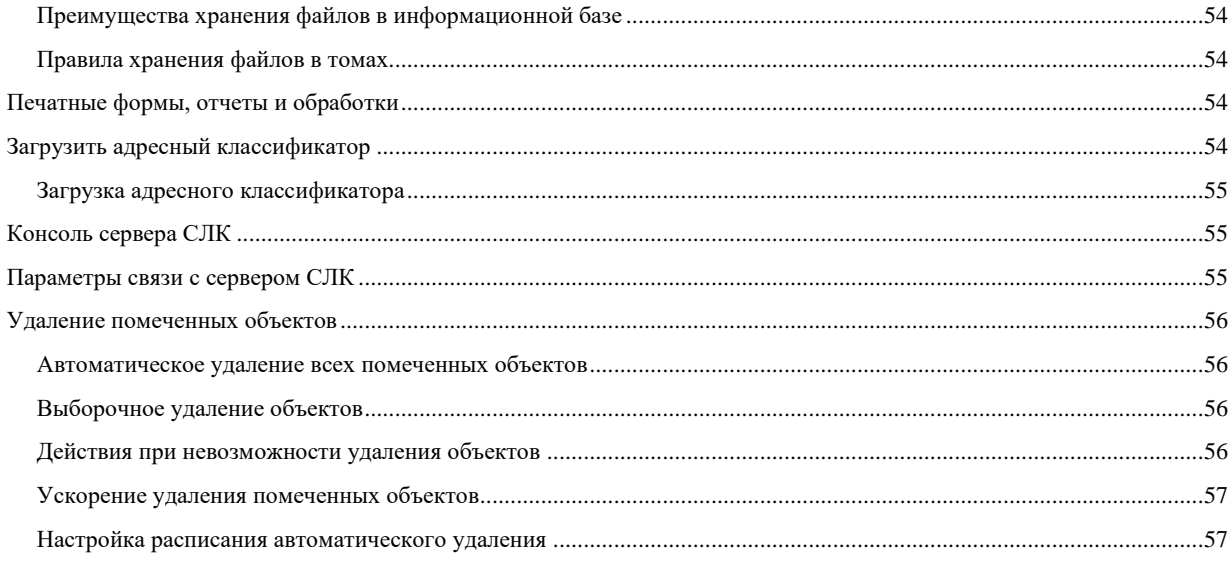

# <span id="page-5-1"></span><span id="page-5-0"></span>**ГЛАВА 1. ОБЩИЕ СВЕДЕНИЯ.**

#### **ОПИСАНИЕ КОНФИГУРАЦИИ**

Конфигурация «Механизация для 1С:Предприятие 8» предназначена для использования с платформой «1С:Предприятие 8» не ниже версии 8.3.15.

Программный продукт предназначен для организации деятельности инженеров (инженерных служб) различных организаций. Решение обеспечивает автоматизацию процессов учета, планирования, контроля исполнения мероприятий по ремонту, обслуживанию и содержанию парка машин и оборудования, в том числе автоматическое формирование отчетов о наработке, техническом состоянии, ремонтах и использовании запасных частей.

Для эффективного использования программного продукта рекомендуется пройти обучение по основам работы в системе «1С:Предприятие» на основе Руководства по использованию системы «1С:Предприятие».

#### <span id="page-5-2"></span>**СИСТЕМНЫЕ ТРЕБОВАНИЯ**

вия:

Конфигурация «Механизация для 1С:Предприятие 8» создана и работает на основе программной платформы 1С:Предприятие 8. Требования к оборудованию и операционной системе для программного продукта «Механизация для 1С:Предприятие 8» полностью совпадают с требованиями к платформе 1С:Предприятие 8. Для работы конфигурации «Механизация для 1С:Предприятие 8» версия 1.5.0.1 требуется платформа 1С:Предприятия 8 версии не ниже не ниже 8.3.15. Системные требования платформы 1С:Предприятие 8 к операционной системе и базе данных здесь http://v8.1c.ru/requirements/. Конфигурация защищена программными средствами системы лицензирования СЛК. В комплект поставки включены программные ключи защиты. Для корректного отображения элементов интерфейса конфигурации должны выполняться следующие усло-

 $-$  разрешение экрана – не менее чем  $1024x768$  пикселей;

⎯ размер шрифта должен быть настроен на 96 пикселей/дюйм.

#### <span id="page-5-3"></span>**ОПИСАНИЕ КОМАНДНОЙ ПАНЕЛИ**

 $\boxed{\color{blue}\mathbb{IC}\equiv\color{black}$  Механизация для 1С: Предприятие 8. Редакция 1.5 (1С: Предприя

В верхней части окна подсистемы отображается панель инструментов.

Элемент панели  $\equiv$  (Меню функций) позволяет открыть меню раздела, в котором пользователь работал в последний раз. Элемент панели  $\hat{X}$  (Избранное) предназначен для быстрого перехода к подразделам, в которых чаще всего работает пользователь.

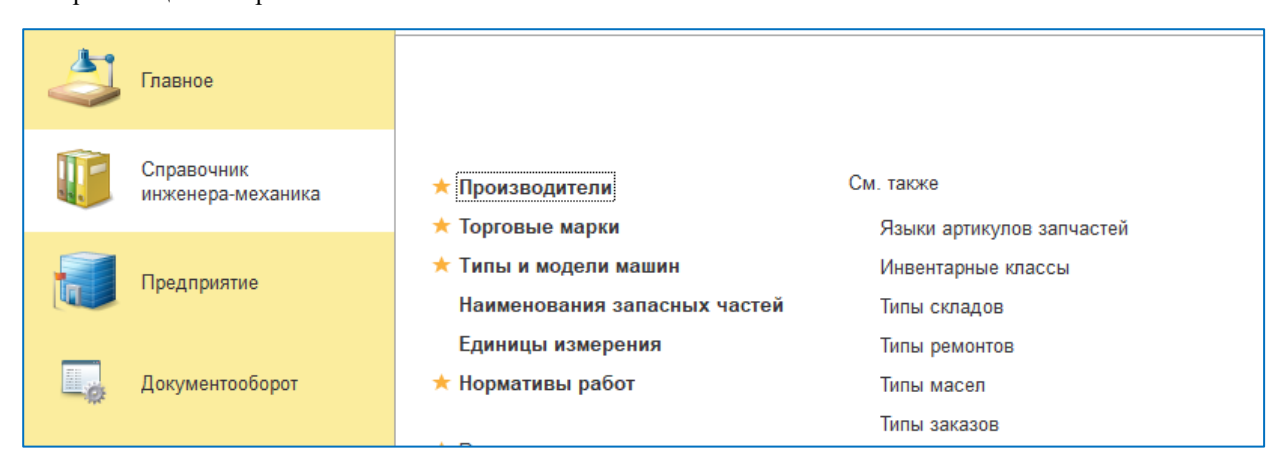

Чтобы добавить элемент в «Избранное», необходимо навести курсор мыши на наименование элемента и нажать на значок ☆ слева от строки.

# <span id="page-6-0"></span>**РАБОЧИЙ СТОЛ**

Рабочий стол предназначен для вывода на экран сводной отчетной информации о деятельности и задачах инженерной службы предприятия. Элементы программы сгруппированы по направлениям задач, а отчеты, по параметрам деятельности инженерной службы и операторам машин. При нажатии на ссылку элемента, открывается список, с соответствующим наименованию группы и элемента, отбором.

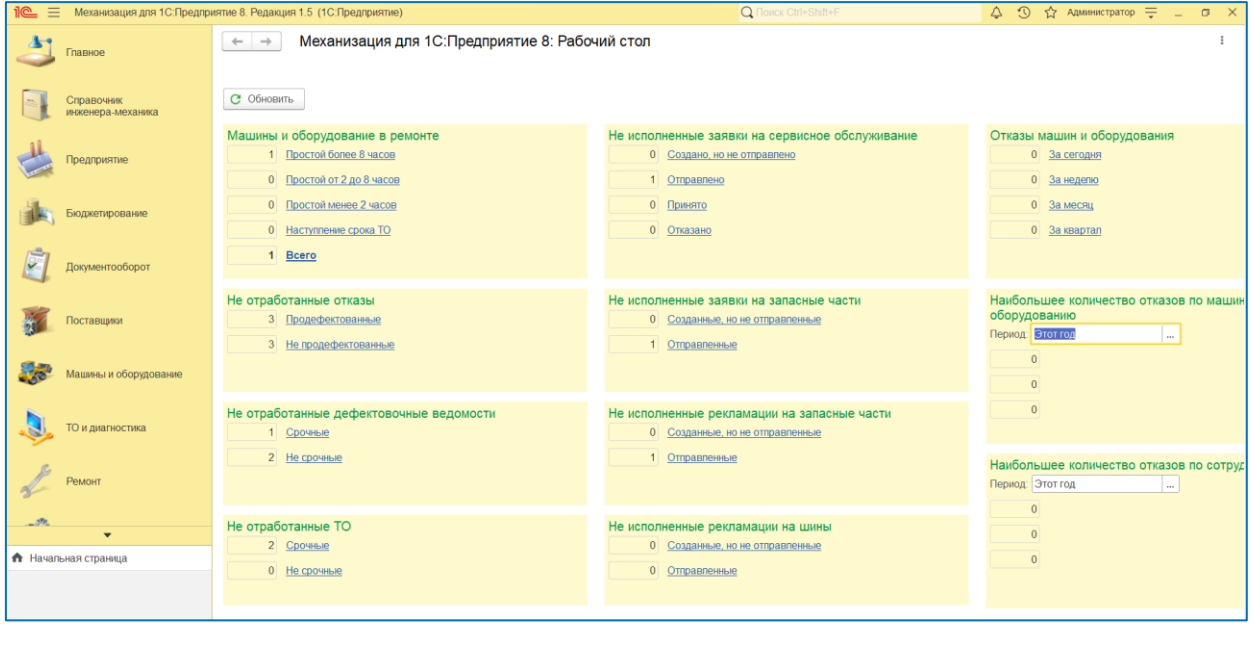

Открывается рабочий стол при нажатии закладки **под начальная страница** или при нажатии на раздел предприятия.

Обновление данных на рабочем столе происходит при каждом открытии программы или при нажатии на кнопку С Обновить расположенную вверху рабочего стола.

# <span id="page-6-1"></span>**КОЛИЧЕСТВО НЕ ОТРАБОТАННЫХ ОТКАЗОВ**

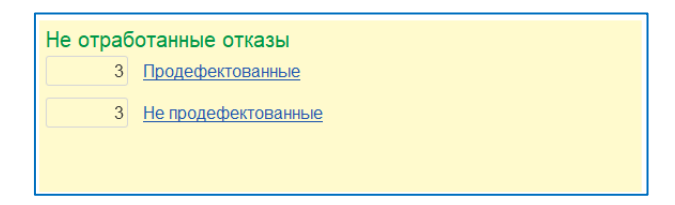

Группа «Количество не отработанных отказов» отражает количество проведенных документов «Регистрация отказа», которые имеют признак «Продефектовано» = да или нет. При нажатии на ссылку, открывается форма списка отказов, с установленным фильтром, соответствующим выбору.

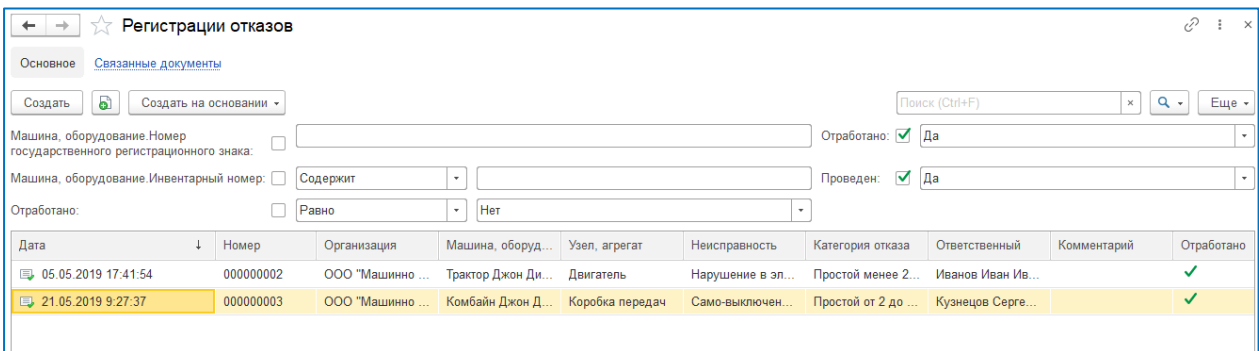

### <span id="page-7-0"></span>**КОЛИЧЕСТВО НЕ ОТРАБОТАННЫХ ДЕФЕКТОВОЧНЫХ ВЕДОМОСТЕЙ**

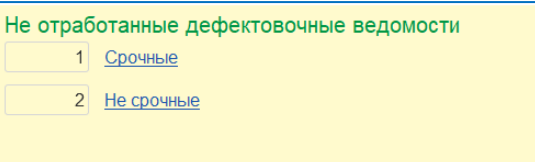

Группа «Количество не отработанных дефектовочных ведомостей» отражает количество проведенных документов «Дефектовочная ведомость», которые имеют признак «Отработано» = да или нет. При нажатии на ссылку, открывается форма списка дефектовочных ведомостей, с установленным фильтром, соответствующим выбору по типу срочности ремонта, установленному в документе.

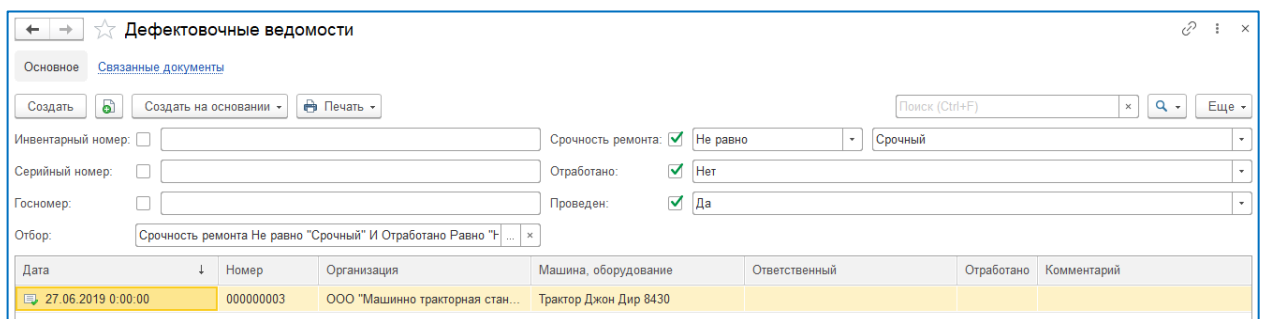

#### <span id="page-7-1"></span>**КОЛИЧЕСТВО НЕ ИСПОЛНЕННЫХ ЗАЯВОК НА ЗАПАСНЫЕ ЧАСТИ**

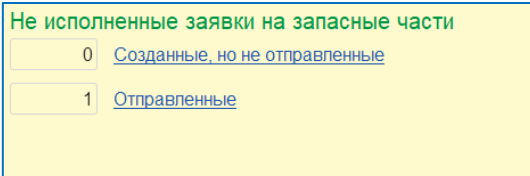

Группа «Количество не исполненных заявок на запасные части» отражает количество проведенных документов «Заявка на запасные части», которые имеют соответствующий статус в своей табличной части «Статус». При нажатии на ссылку, открывается форма списка, с установленным фильтром, соответствующим выбору.

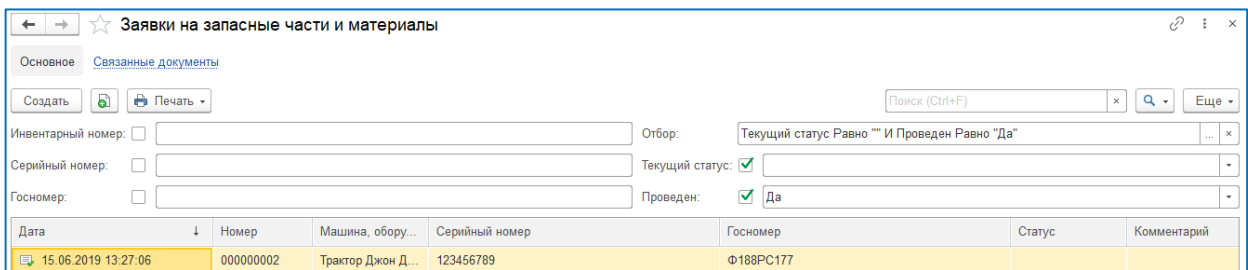

#### <span id="page-7-2"></span>**КОЛИЧЕСТВО НЕ ИСПОЛНЕННЫХ РЕКЛАМАЦИЙ НА ЗАПАСНЫЕ ЧАСТИ**

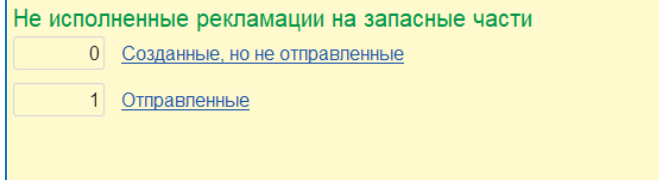

Группа «Количество не исполненных рекламаций на запасные части» отражает количество проведенных документов «Гарантийная рекламация», которые имеют соответствующий статус в своей табличной части «Статус». При нажатии на ссылку, открывается форма списка, с установленным фильтром, соответствующим выбору.

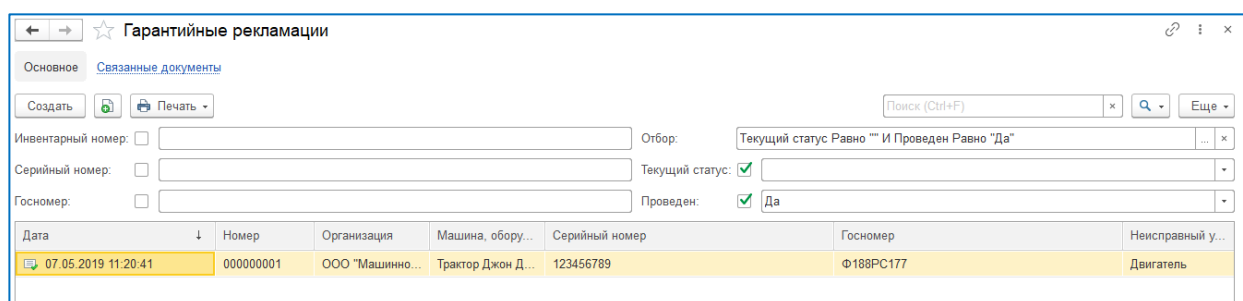

# <span id="page-8-0"></span>**КОЛИЧЕСТВО НЕ ИСПОЛНЕННЫХ РЕКЛАМАЦИЙ НА ШИНЫ**

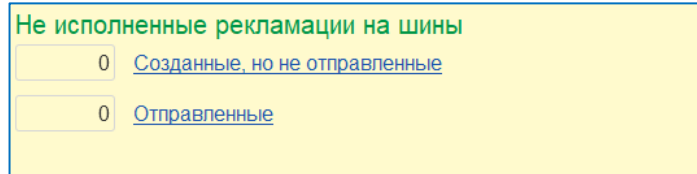

Группа «Количество не исполненных рекламаций на шины» отражает количество проведенных документов «Рекламация на шины», которые имеют соответствующий статус в своей табличной части «Статус». При нажатии на ссылку, открывается форма списка, с установленным фильтром, соответствующим выбору.

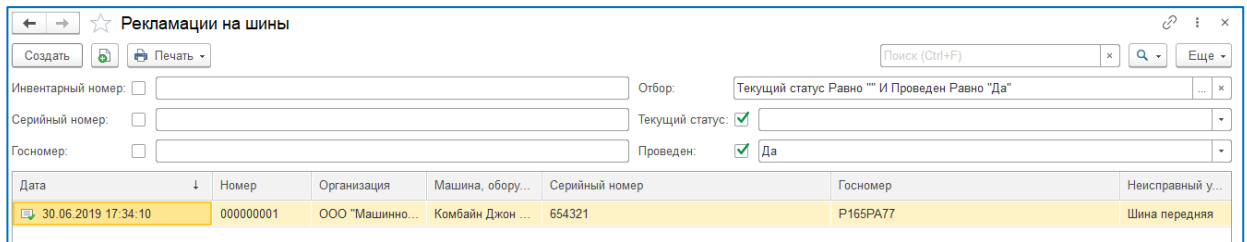

#### <span id="page-8-1"></span>**КОЛИЧЕСТВО НЕ ИСПОЛНЕННЫХ ЗАЯВОК НА СЕРВИСНОЕ ОБСЛУЖИВАНИЕ**

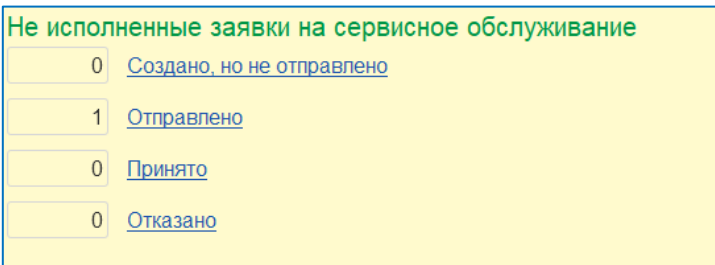

Группа «Количество не исполненных заявок на сервисное обслуживание» отражает количество проведенных документов «Заявка на сервисное обслуживание», которые имеют соответствующий статус в своей табличной части «Статус». При нажатии на ссылку, открывается форма списка, с установленным фильтром, соответствующим выбору.

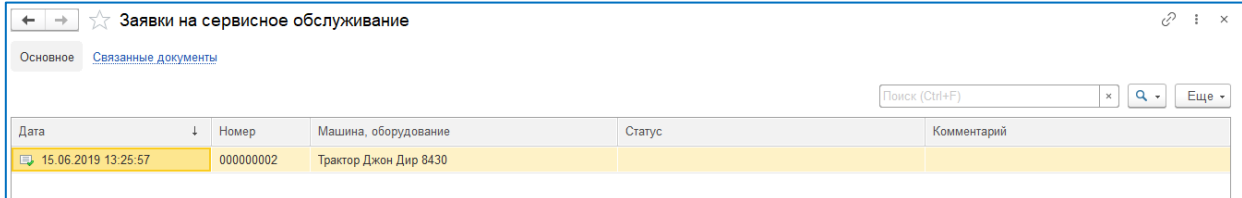

### <span id="page-9-0"></span>**КОЛИЧЕСТВО ОТКАЗОВ МАШИН И ОБОРУДОВАНИЯ**

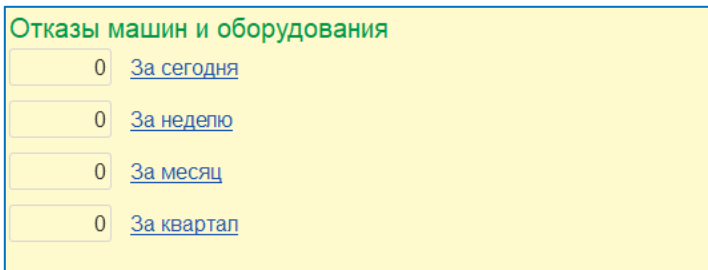

Группа «Количество отказов машин и оборудования» отражает количество проведенных документов «Регистрация отказа», которые попадают, в соответствущий период по дате документа. При нажатии на ссылку, открывается форма списка, с установленным фильтром, соответствующим выбранному периоду.

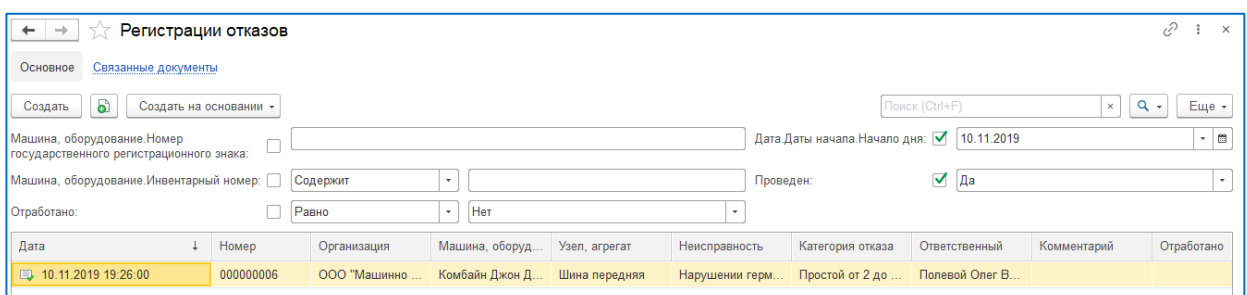

# <span id="page-9-1"></span>**КОЛИЧЕСТВО МАШИН И ОБОРУДОВАНИЯ В РЕМОНТЕ**

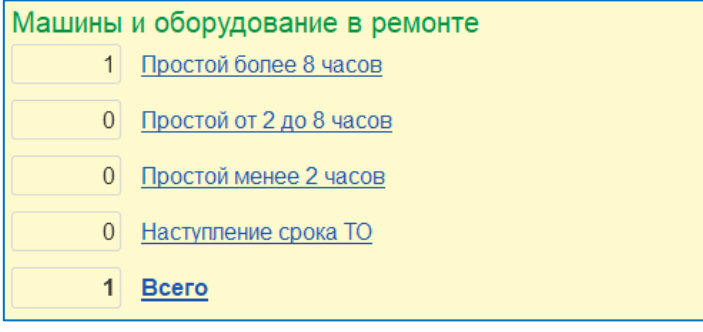

Группа «Количество машин и оборудования в ремонте» отражает количество проведенных документов «Регистрация отказа», которые имеют соответствущую категорию отказа. При нажатии на ссылку, открывается форма списка, с установленным фильтром, соответствующим выбранной категории отказа.

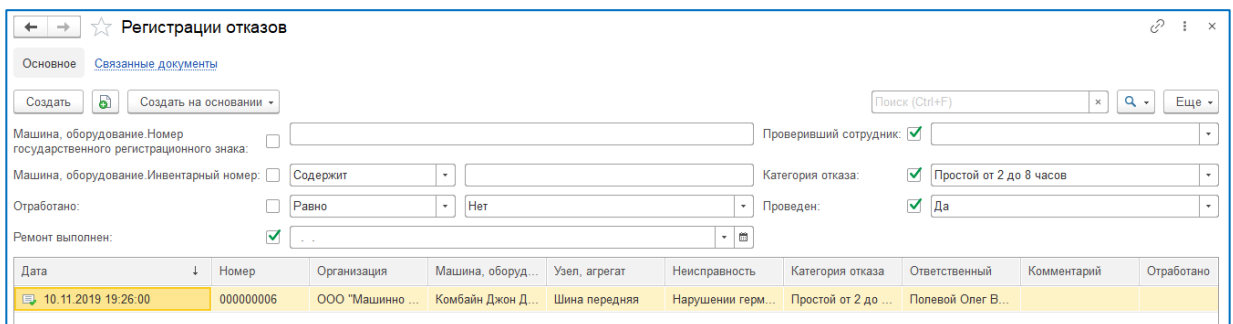

#### <span id="page-10-0"></span>**НАИБОЛЬШЕЕ КОЛИЧЕСТВО ОТКАЗОВ ПО СОТРУДНИКАМ**

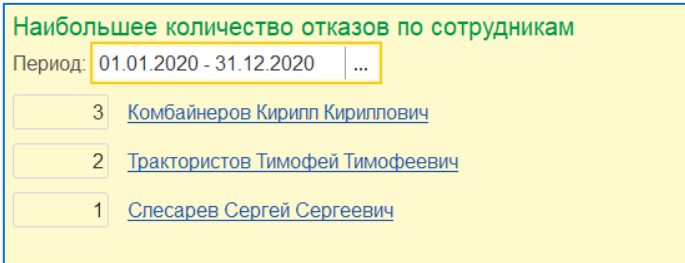

Группа «Количество отказов по сотрудникам» отражает количество проведенных документов «Регистрация отказа», которые имеют соответствущего ответственного. При нажатии на ссылку, открывается форма списка, с установленным фильтром по ответственному сотруднику.

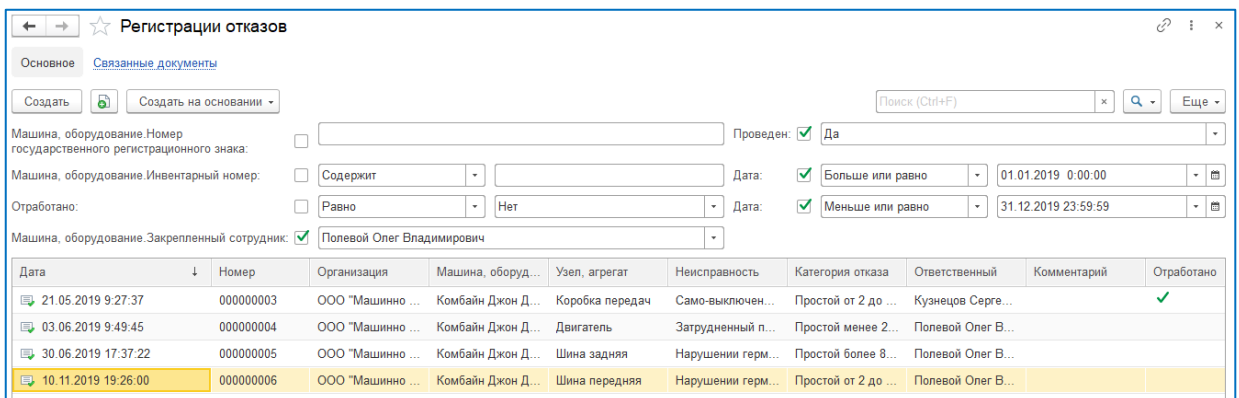

### **НАИБОЛЬШЕЕ КОЛИЧЕСТВО ОТКАЗОВ МАШИН**

<span id="page-10-1"></span>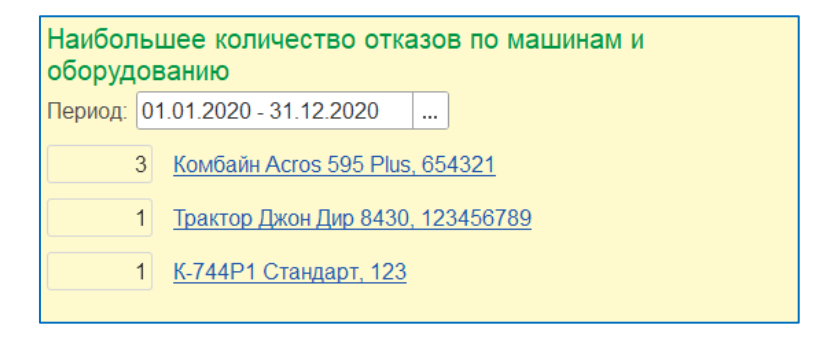

Группа «Наибольшее количество отказов машин» отражает список из трех машин или оборудованию, с наиболее частыми отказами по проведенным документам «Регистрация отказа» (см. п.7.1). При нажатии на ссылку, открывается форма списка, с установленным фильтром по соответствующей машине или оборудованию.

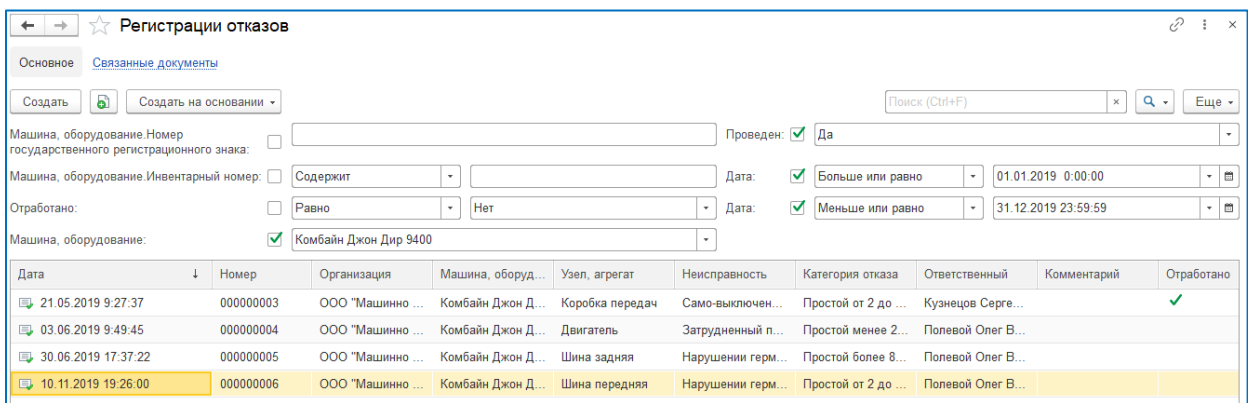

# <span id="page-11-0"></span>**ГЛАВА 2. СПРАВОЧНИК ИНЖЕНЕРА-МЕХАНИКА**

Подсистема «Справочник инженера-механика» предназначена для регистрации различных данных, необходимых для исполнения бизнес процессов в других подсистемах и позволяет хранить формализованные данные, а также файлы инструкций, стандартов и т.д.

# <span id="page-11-1"></span>**ПРОИЗВОДИТЕЛИ**

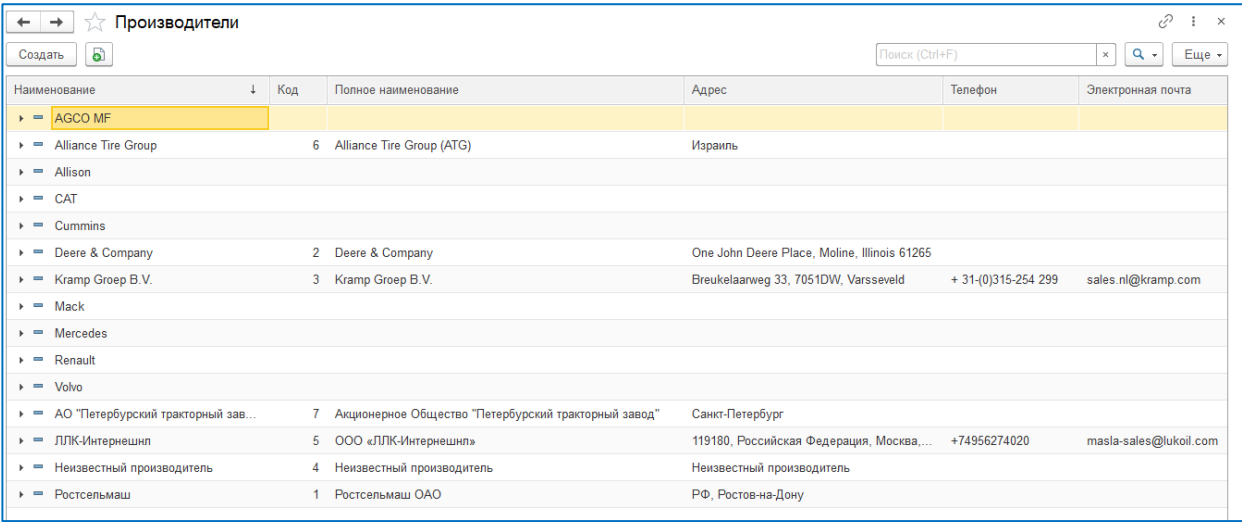

Справочник предназначен для регистрации и хранения данных о производителях машин и оборудования.

# <span id="page-11-2"></span>**НОРМАТИВЫ РАБОТ**

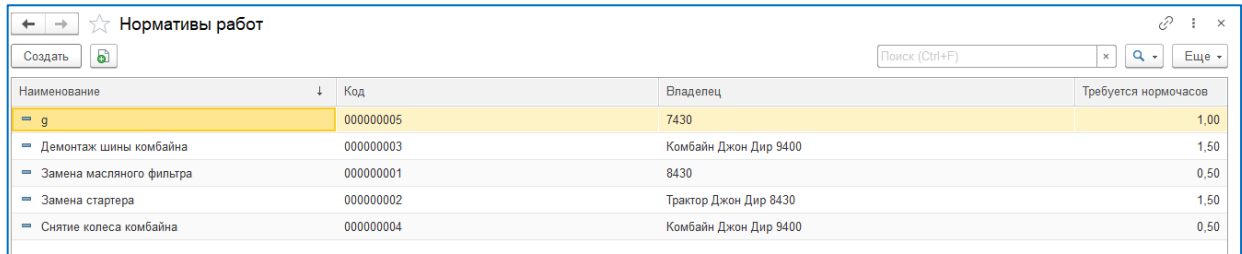

Справочник предназначен для регистрации нормативов работ в разрезе вида работ и модели машины или оборудования.

# <span id="page-11-3"></span>**ГОСТЫ И РЕГЛАМЕНТЫ**

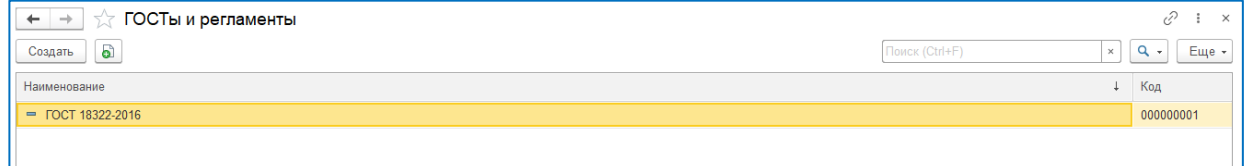

Справочник предназначен для регистрации и хранения документации по гостам и регламентам используемым в организации.

### <span id="page-12-0"></span>**РУКОВОДСТВА ПО ЭКСПЛУАТАЦИИ**

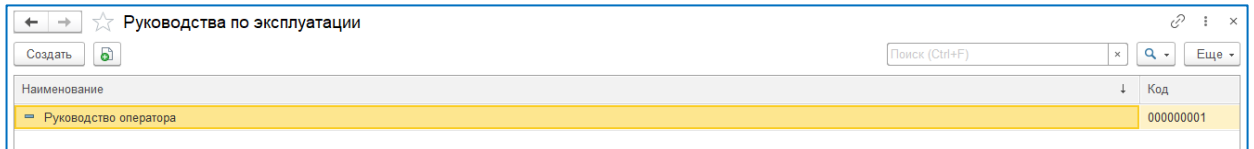

Справочник предназначен для регистрации и хранения руководств по эксплуатации и ремонту машин и оборудования, используемого в организации.

# <span id="page-12-1"></span>**ВИДЫ МАШИН**

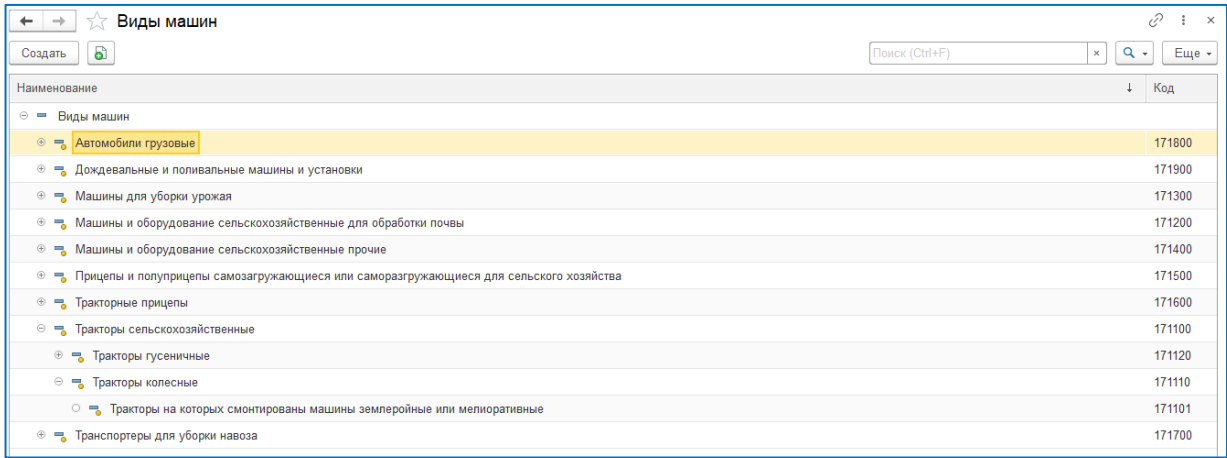

**Предустановленный** справочник для структурной организации видов машин и оборудования, используемых в организации. Структура справочника соответствует структуре отчетности в министерстве сельского хозяйства, но может быть дополнена по желанию пользователя.

#### <span id="page-12-2"></span>**ВИДЫ ТОПЛИВА**

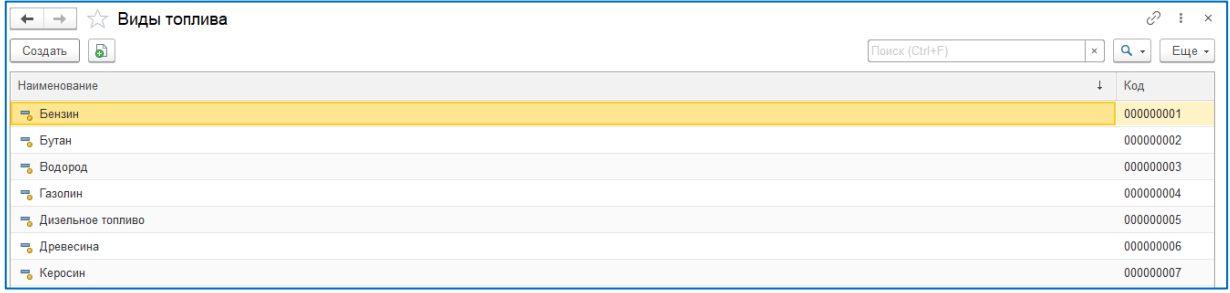

**Предустановленный** справочник видов топлива. Может быть дополнен по желанию пользователя.

# <span id="page-12-3"></span>**ВЯЗКОСТЬ МАСЕЛ**

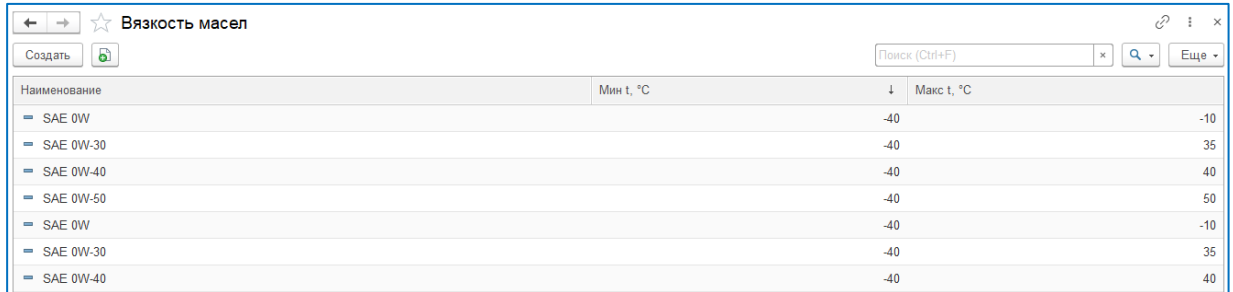

Справочник вязкостных характеристик и обозначений вязкости масел и смазочных материалов, используемых в организации.

# <span id="page-13-0"></span>**ДОПУСКИ ДЛЯ МАСЕЛ**

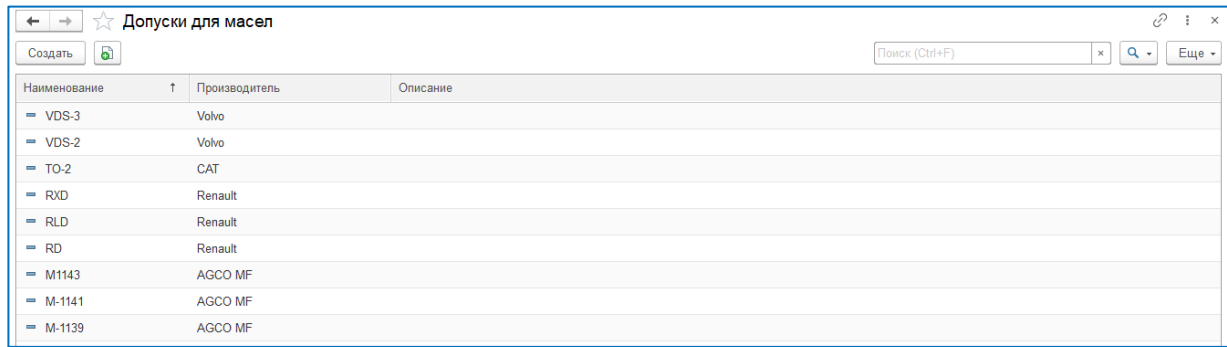

Справочник допускам для масел и смазочных материалов, используемых в организации.

# <span id="page-13-1"></span>**ЕДИНИЦЫ ИЗМЕРЕНИЯ**

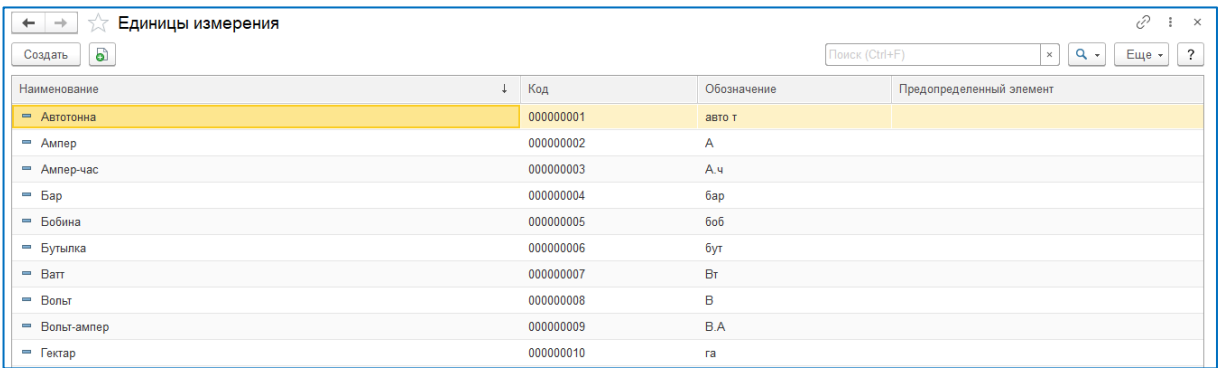

Справочник единиц измерений, используемых в организации.

# <span id="page-13-2"></span>**ИНВЕНТАРНЫЕ КЛАССЫ**

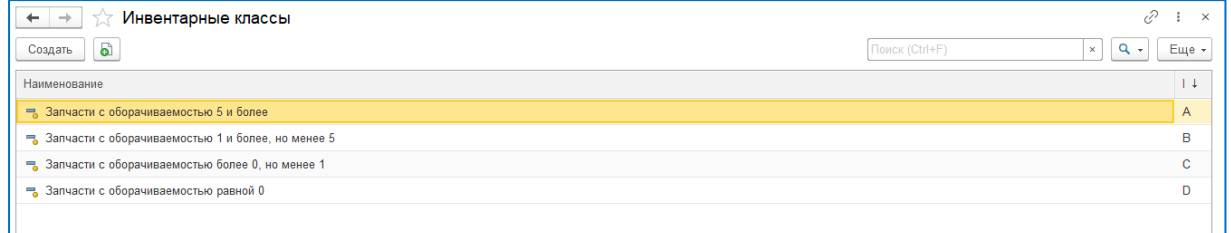

**Предустановленный** справочник по инвентарным классам запасных частей. Инвентарный класс определяет активность использования запасной части на основе проведенных дефектовок. Используется для определения признака складируемой запчасти и при оптимизации склада запасных частей.

# <span id="page-13-3"></span>**ИНДЕКСЫ НАГРУЗКИ ШИН**

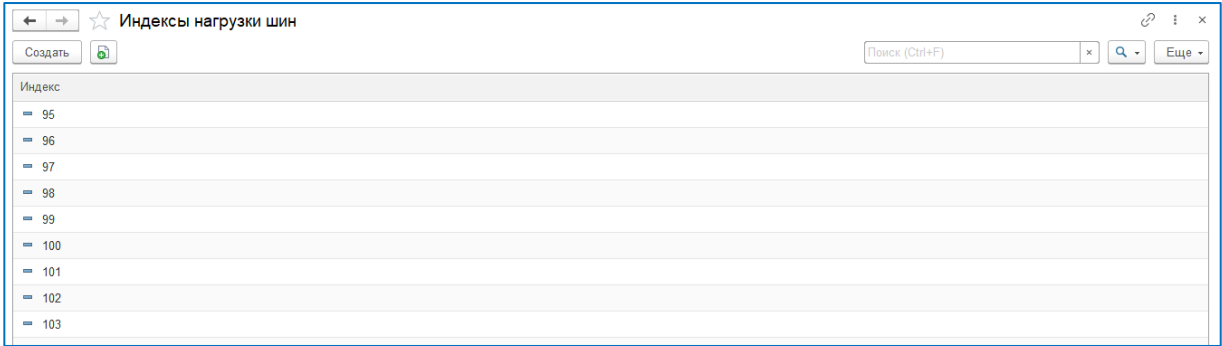

Справочник индексов нагрузки шин, используемых в организации.

# <span id="page-14-0"></span>**КАТЕГОРИИ ВОДИТЕЛЬСКИХ УДОСТОВЕРЕНИЙ**

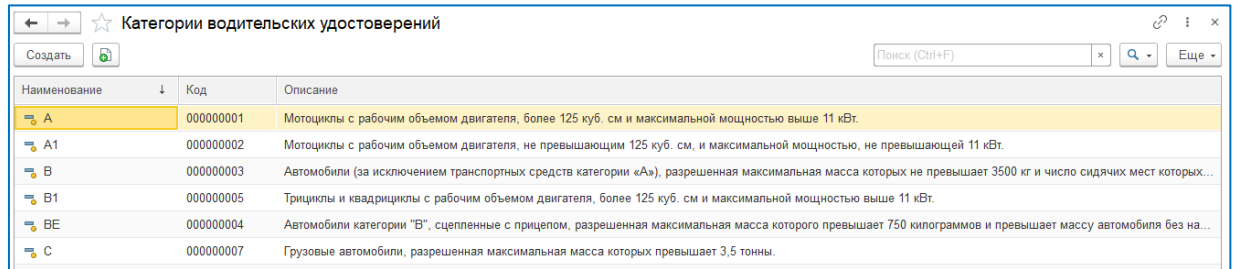

**Предустановленный** справочник разрешенных категорий водительских удостоверений. Используется для контроля ответственных при закреплении за ними транспортных средств.

### <span id="page-14-1"></span>**КАТЕГОРИИ ОТКАЗОВ**

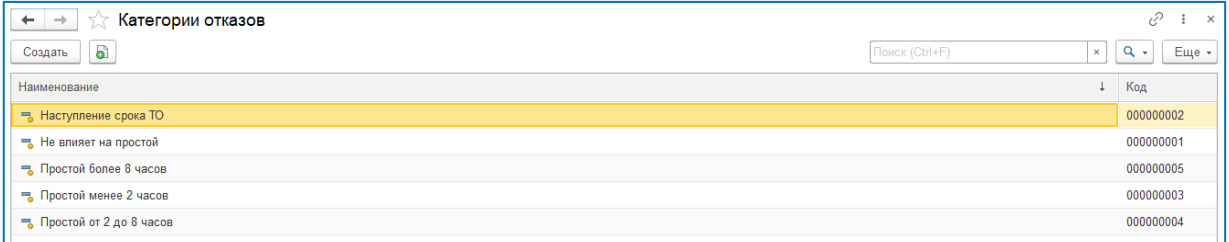

**Предустановленный** справочник категорий отказов по влиянию на простой. Используется для приоритезации ремонта после отказа.

### <span id="page-14-2"></span>**КАТЕГОРИИ САМОХОДНЫХ МАШИН**

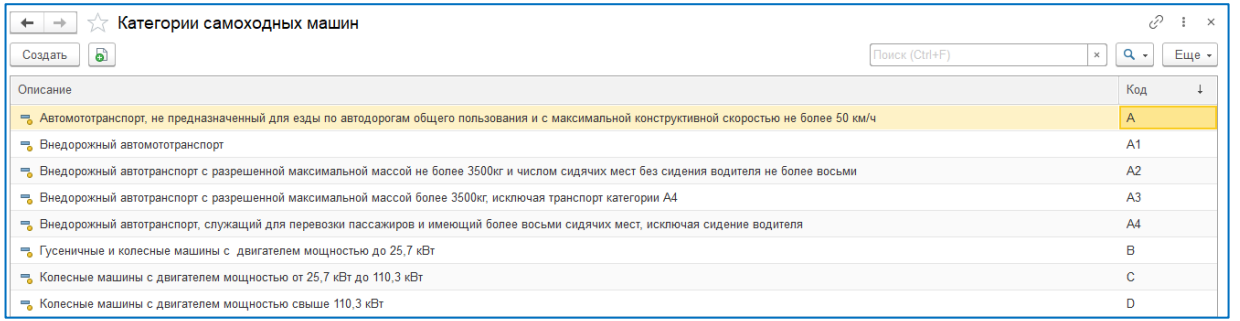

**Предустановленный** справочник категорий самоходных машин. Используется для контроля ответственных при закреплении за ними самоходных машин.

#### <span id="page-14-3"></span>**КАТЕГОРИИ ТРАНСПОРТНЫХ СРЕДСТВ**

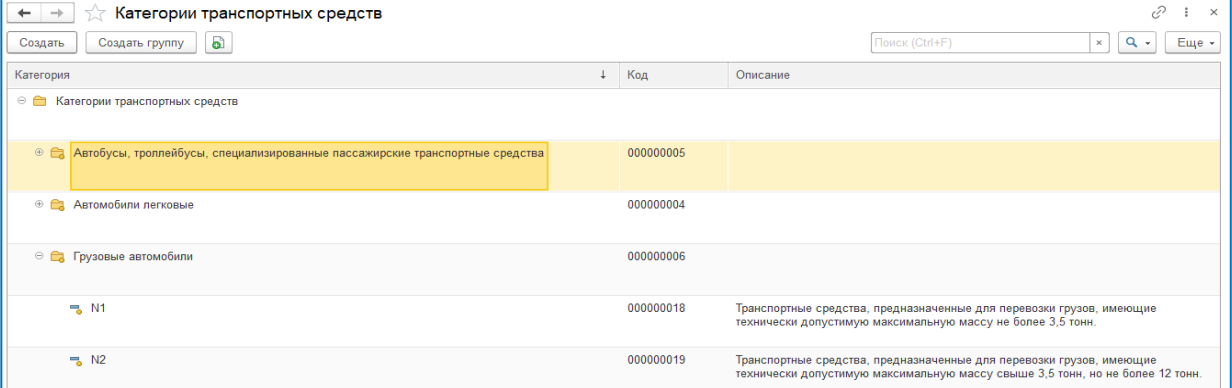

**Предустановленный** справочник категорий транспортных средств. Используется для контроля ответственных при закреплении за ними транспортных средств.

### <span id="page-15-0"></span>**КАЧЕСТВО ЗАПАСНЫХ ЧАСТЕЙ**

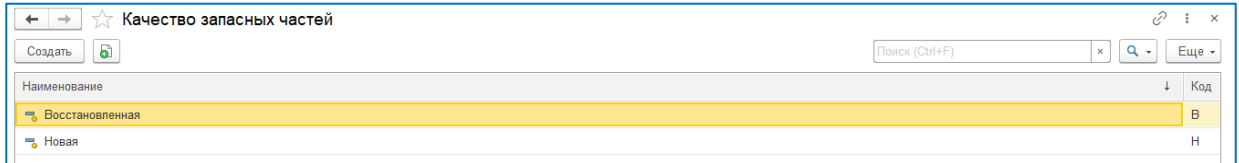

**Предустановленный** справочник по качеству запасных частей. Используется при оптимизации склада запасных частей.

# <span id="page-15-1"></span>**КРИТИЧЕСКИЕ КОДЫ**

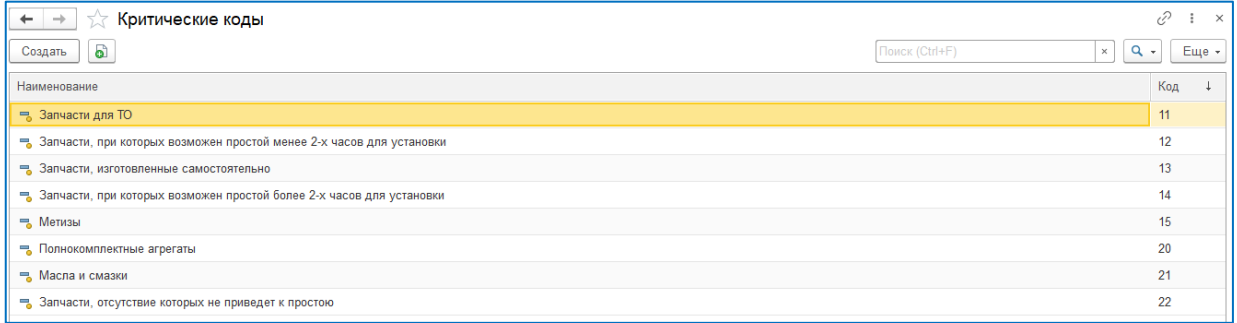

**Предустановленный** справочник по критическим кодам запасных частей. Критический код определяет критичность наличия запасной части при отказе. Используется для определения признака складируемой запчасти и при оптимизации склада запасных частей.

#### <span id="page-15-2"></span>**МОДЕЛИ ШИН**

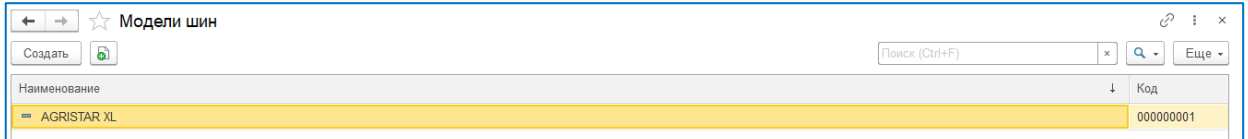

Справочник для регистрации моделей шин, установленных на машинах и оборудовании в организации.

# <span id="page-15-3"></span>**НАИМЕНОВАНИЯ ЗАПАСНЫХ ЧАСТЕЙ**

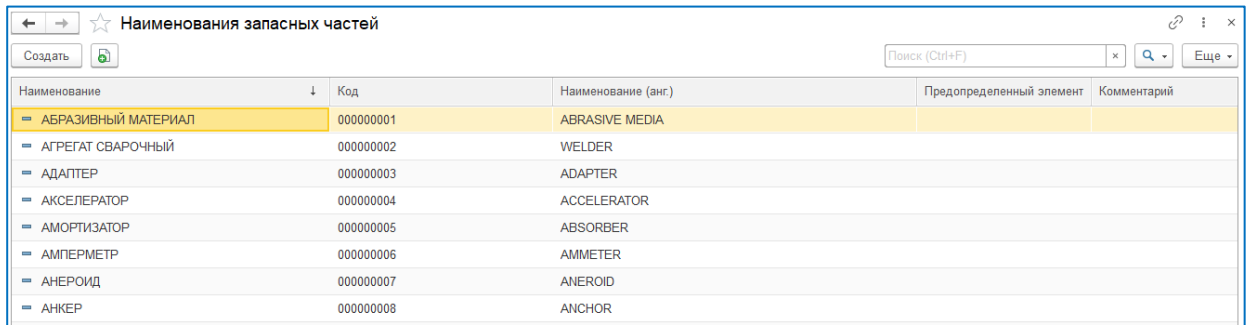

Справочник для наименований запасных частей. Используется для унификации наименований запасных частей, используемых в организации.

#### <span id="page-16-0"></span>**НЕИСПРАВНОСТИ**

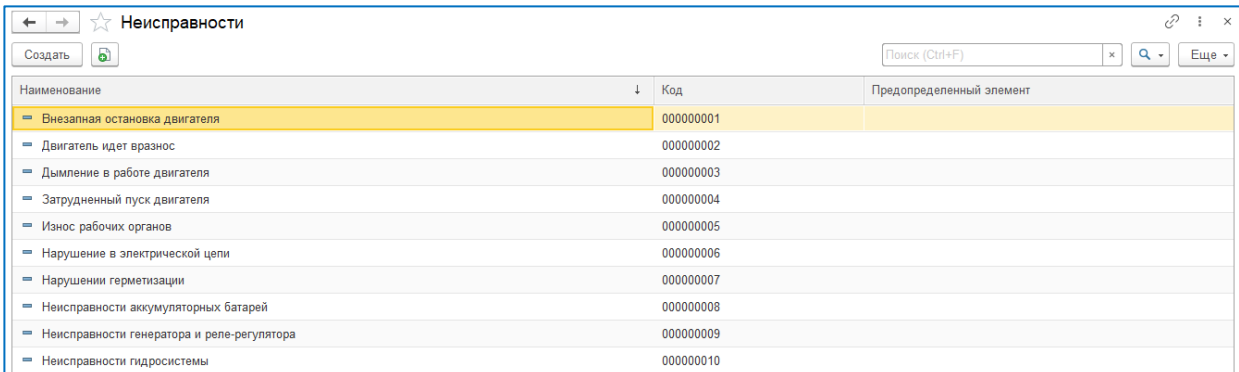

Справочник неисправностей. Используется для унификации неисправностей и отчетности по ним.

# <span id="page-16-1"></span>**ОБРАЗОВАНИЕ**

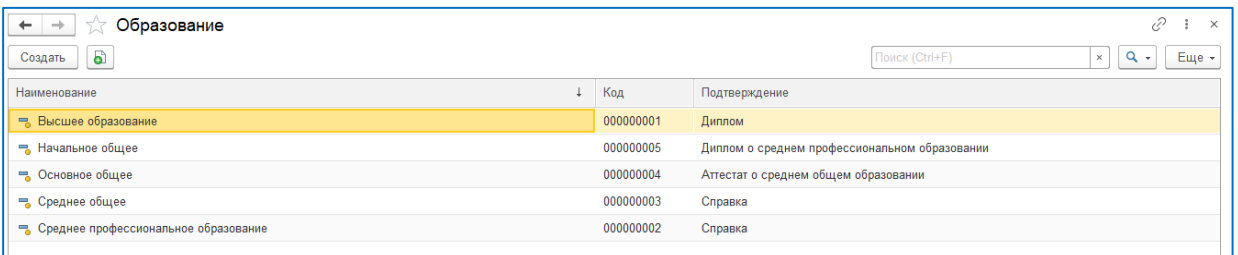

**Предустановленный** справочник видов образования. При необходимости, может быть дополнен пользователем.

#### <span id="page-16-2"></span>**СТАНДАРТЫ API**

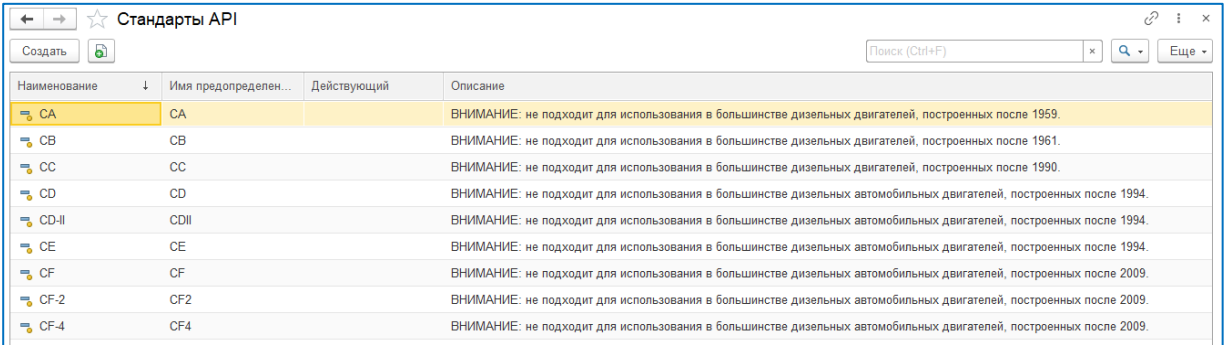

**Предустановленный** справочник стандартов API для масел и смазочных материалов, используемых в организации. При необходимости, может быть дополнен пользователем.

### <span id="page-16-3"></span>**СТАНДАРТЫ МАСЕЛ**

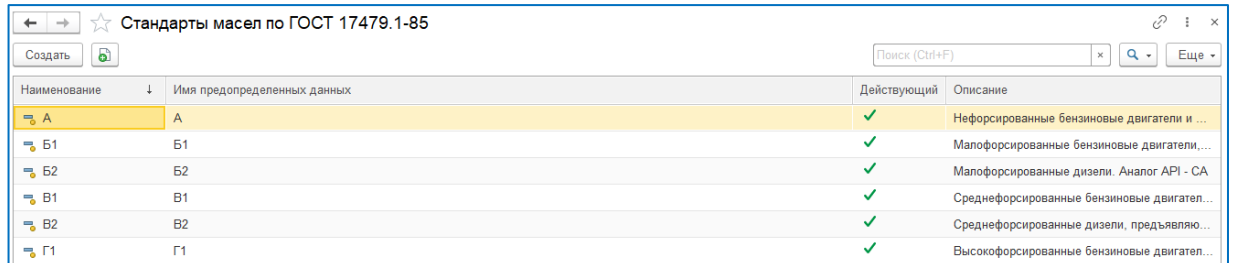

**Предустановленный** справочник стандартов масел и смазочных материалов по ГОСТ 17479.1-85. При необходимости, может быть дополнен пользователем.

# <span id="page-17-0"></span>**СТАТУСЫ ПРОИЗВОДСТВА ЗАПАСНЫХ ЧАСТЕЙ**

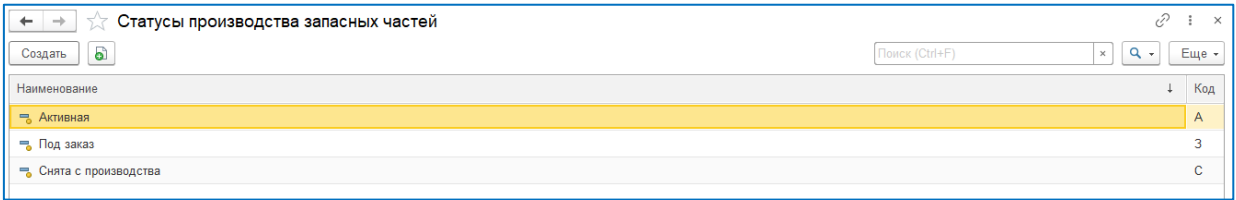

**Предустановленный** справочник статуса производства запасных частей. При необходимости, может быть дополнен пользователем.

### <span id="page-17-1"></span>**СТРАНЫ МИРА**

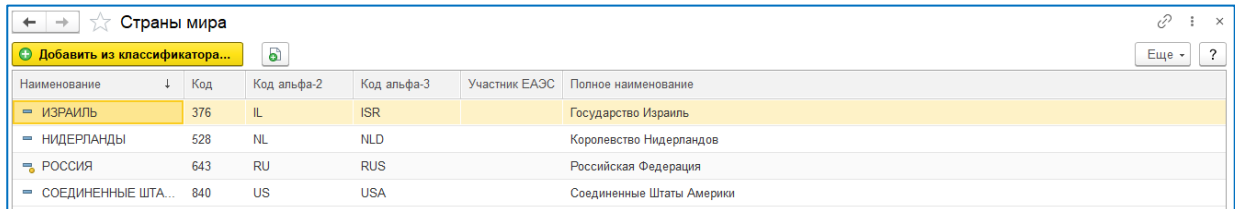

Классификатор стран мира. При необходимости, может быть дополнен пользователем.

### <span id="page-17-2"></span>**ТИПОРАЗМЕРЫ ШИН**

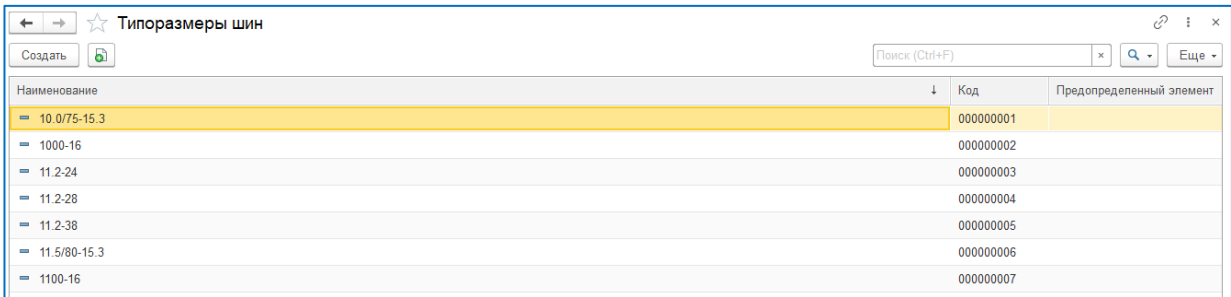

Справочник типоразмеров шин, используемых на машинах и оборудовании в организации.

#### <span id="page-17-3"></span>**ТИПЫ ДЕФЕКТОВ**

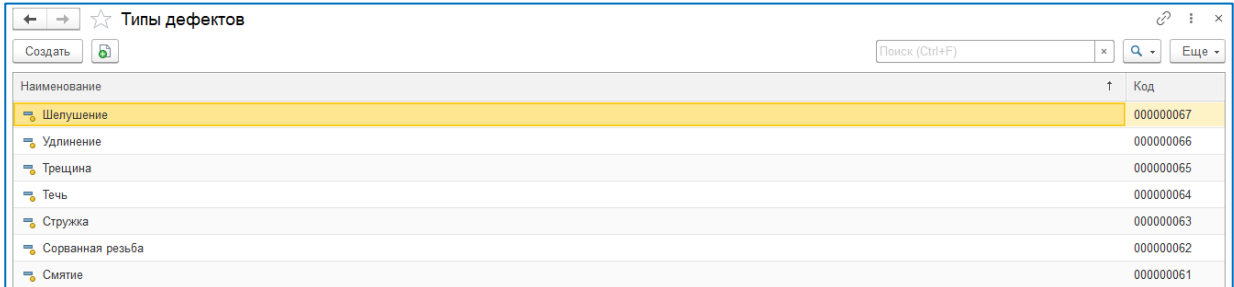

Справочник типов дефектов. Используется для унификации дефектов и формировании отчетности по ним.

# <span id="page-17-4"></span>**ТИПЫ И МОДЕЛИ МАШИН**

![](_page_17_Picture_61.jpeg)

Справочник типов и моделей машин и оборудования, используемых в организации.

#### <span id="page-18-0"></span>**ТИПЫ МАСЕЛ**

![](_page_18_Picture_51.jpeg)

**Предустановленный** справочник типов масел и смазочных материалов. При необходимости, может быть дополнен пользователем.

# <span id="page-18-1"></span>**ТИПЫ РЕМОНТОВ**

![](_page_18_Picture_52.jpeg)

**Предустановленный** справочник типов ремонтов. При необходимости, может быть дополнен пользователем.

### <span id="page-18-2"></span>**ТИПЫ СКЛАДОВ**

![](_page_18_Picture_53.jpeg)

**Предустановленный** справочник типов складов. При необходимости, может быть дополнен пользователем.

# <span id="page-18-3"></span>**ТОРГОВЫЕ МАРКИ**

![](_page_18_Picture_54.jpeg)

Справочник торговых марок по производителям для машин и оборудования, используемых в организации.

# <span id="page-19-0"></span>**ТЯГОВЫЕ КЛАССЫ ТРАКТОРОВ**

![](_page_19_Picture_39.jpeg)

**Предустановленный** справочник тяговых классов тракторов. При необходимости, может быть дополнен пользователем.

# <span id="page-19-1"></span>**УЗЛЫ И АГРЕГАТЫ МАШИН**

![](_page_19_Picture_40.jpeg)

Справочник наименований узлов и агрегатов машин и оборудования, используемого в организации для унификации и отчетности.

### <span id="page-19-2"></span>**ЯЗЫКИ АРТИКУЛОВ ЗАПАСНЫХ ЧАСТЕЙ**

![](_page_19_Picture_41.jpeg)

Справочник для регистрации символов, используемых при регистрации артикула запасной части. Необходим для исключения дублирования запасной части при её регистрации в системе.

# <span id="page-20-1"></span><span id="page-20-0"></span>**ГЛАВА 3. ПРЕДПРИЯТИЕ**

# **ОРГАНИЗАЦИИ**

![](_page_20_Picture_29.jpeg)

Справочник определяет, по каким организациям будет организован учет в текущей базе данных. Таким образом, в данном справочнике должна быть как минимум одна запись. Программное обеспечение позволяет вести учет по нескольким организациям одновременно, используя общую базу данных.

![](_page_20_Picture_30.jpeg)

# <span id="page-21-0"></span>**СТРУКТУРНЫЕ ПОДРАЗДЕЛЕНИЯ**

![](_page_21_Picture_34.jpeg)

Справочник предназначен для регистрации структурных подразделений входящих в организацию, их тип и руководителя.

![](_page_21_Picture_35.jpeg)

# <span id="page-21-1"></span>**СОТРУДНИКИ**

![](_page_21_Picture_36.jpeg)

Справочник предназначен для регистрации сотрудников организации, их должность, специальность и допуски.

![](_page_21_Picture_37.jpeg)

# <span id="page-22-0"></span>**ОТДЕЛЕНИЯ И БАЗЫ**

![](_page_22_Picture_30.jpeg)

![](_page_22_Picture_31.jpeg)

![](_page_22_Picture_32.jpeg)

# <span id="page-22-1"></span>**МАСТЕРСКИЕ И ГАРАЖИ**

![](_page_22_Picture_33.jpeg)

Справочник предназначен для регистрации мастерских и гаражей, входящих в организацию.

![](_page_22_Picture_34.jpeg)

# <span id="page-23-0"></span>**СКЛАДЫ**

Справочник предназначен для регистрации складов и из назначений.

![](_page_23_Picture_38.jpeg)

![](_page_23_Picture_39.jpeg)

# <span id="page-23-1"></span>**ДОЛЖНОСТИ**

![](_page_23_Picture_40.jpeg)

**Предустановленный** справочник должностей. При необходимости может быть дополнен пользователем.

# <span id="page-23-2"></span>**ТИПЫ ОТДЕЛЕНИЙ**

![](_page_23_Picture_41.jpeg)

**Предустановленный** справочник типов отделений в организации. При необходимости может быть дополнен пользователем.

# <span id="page-24-0"></span>**ТИПЫ СТРУКТУРНЫХ ПОДРАЗДЕЛЕНИЙ**

![](_page_24_Picture_42.jpeg)

**Предустановленный** справочник типов структурных подразделений в организации. При необходимости может быть дополнен пользователем.

### <span id="page-24-1"></span>**ФИЗИЧЕСКИЕ ЛИЦА**

![](_page_24_Picture_43.jpeg)

Справочник предназначен для регистрации физических лиц. Должен быть заполнен до регистрации сотрудников организации и контактных лиц поставщиков и производителей.

# <span id="page-24-2"></span>**ОТЧЕТ «РЕЙТИНГ СОТРУДНИКОВ»**

![](_page_24_Picture_44.jpeg)

Отчет предназначен для ранжирования сотрудников предприятия по их влиянию на отказы, простои и затраты на запасные части и труда при ремонте. Может быть использован для целей премирования/депремирования по результатам работ.

# <span id="page-25-1"></span><span id="page-25-0"></span>**ГЛАВА 4. БЮДЖЕТИРОВАНИЕ**

# **НАЗНАЧЕНИЕ ПОДСИСТЕМЫ**

Подсистема «Бюджетирование» предназначена для составления и контроля бюджета на закупки, техническое обслуживание и ремонт парка машин и оборудования в организации.

## <span id="page-25-2"></span>**СТАТЬИ БЮДЖЕТА**

![](_page_25_Picture_50.jpeg)

**Предустановленный** справочник предназначен регистрации статей бюджета и распределения затрат по ним в течение календарного года. Может быть дополнен при необходимости пользователем.

![](_page_25_Picture_51.jpeg)

## <span id="page-25-3"></span>**МОДЕЛИ РАСПРЕДЕЛЕНИЯ ЗАТРАТ**

Модели распределения затрат предназначены для регистрации распределения затрат по месяцам для дальнейшего использования при регистрации статей бюджета.

![](_page_25_Picture_52.jpeg)

# <span id="page-26-0"></span>**УСТАНОВКА БЮДЖЕТНЫХ ЛИМИТОВ**

Документ предназначен для формирования постатейного сводного годового бюджета и установки бюджетных лимитов по организации. После выбора статьи бюджета и установки общей суммы расходов по статье на год, распределение денежных средств по месяцам происходит автоматически, в соответствии с используемой в статье бюджета, модели затрат.

> $\overline{c^2}$  $\pm$

 $\overline{\phantom{a}}$ Утверждено Ū  $\overline{\mathcal{L}}$  $\checkmark$ 

 $\mathbf{x}$   $\mathbf{Q}$   $\cdot$   $\mathbf{E}$   $\mathbf{E}$   $\mathbf{H}$   $\mathbf{P}$   $\mathbf{Q}$   $\mathbf{V}$   $\mathbf{V}$ 

![](_page_26_Picture_57.jpeg)

# <span id="page-27-1"></span><span id="page-27-0"></span>**ГЛАВА 5. ДОКУМЕНТООБОРОТ**

# **НАЗНАЧЕНИЕ ПОДСИСТЕМЫ**

Подсистема «Документооборот» предназначена для создания заданий, приказов, распоряжений и служебных записок в организации и контроля их исполнения.

# <span id="page-27-2"></span>**ПРИКАЗЫ**

![](_page_27_Picture_39.jpeg)

Документ предназначен для создания, хранения и регистрации приказов по организации. Документ можно сохранить в виде файла, отправить по электронной почте и вывести на печать, включая использование факсимиле подписантов.

![](_page_27_Picture_40.jpeg)

#### <span id="page-28-0"></span>**РАСПОРЯЖЕНИЯ**

![](_page_28_Picture_37.jpeg)

Документ предназначен для создания, хранения и регистрации распоряжений по организации. Документ можно сохранить в виде файла, отправить по электронной почте и вывести на печать, включая использование факсимиле подписантов.

![](_page_28_Picture_38.jpeg)

# <span id="page-28-1"></span>**СЛУЖЕБНЫЕ ЗАПИСКИ**

![](_page_28_Picture_39.jpeg)

Документ предназначен для создания, хранения и регистрации служебных записок по организации. Документ можно сохранить в виде файла, отправить по электронной почте и вывести на печать, включая использование факсимиле подписантов.

![](_page_28_Picture_40.jpeg)

# <span id="page-29-0"></span>**ЗАДАНИЯ**

![](_page_29_Picture_58.jpeg)

Объект «Задание» предназначен для назначения заданий конкретному исполнителю и контроля их исполнения. Данный функционал предназначен руководителям и дает возможность контролировать загрузку подчиненных, оперативно отслеживать текущую ситуацию по задачам и исполнительской дисциплине. Каждый исполнитель видит задачи, адресованные непосредственно ему, и может осуществлять предопределенные системой действия.

![](_page_29_Figure_3.jpeg)

# <span id="page-30-1"></span><span id="page-30-0"></span>**ГЛАВА 6. ПОСТАВЩИКИ**

# **КОНТАКТНЫЕ ЛИЦА**

![](_page_30_Picture_21.jpeg)

Справочник предназначен для регистрации контактных лиц поставщиков, их должности, телефонов и электронной почты для связи.

![](_page_30_Picture_22.jpeg)

# <span id="page-31-0"></span>**ПОСТАВЩИКИ**

![](_page_31_Picture_21.jpeg)

Справочник предназначен для регистрации поставщиков, их адреса, направления бизнеса, контактных лиц, телефонов и электронной почты для связи. Для каждого поставщика ведутся подчиненные регистры сведений по ценам, срокам поставок запасных частей и материалов, а также по нормативам работ.

![](_page_31_Picture_22.jpeg)

### <span id="page-32-0"></span>**ЗАЯВКИ НА ПРИОБРЕТЕНИЕ МАШИН И ОБОРУДОВАНИЯ**

![](_page_32_Picture_33.jpeg)

Документ предназначен для регистрации заявок на приобретение машин и оборудования, включая копии полученных коммерческих предложений от поставщиков.

![](_page_32_Picture_34.jpeg)

#### <span id="page-32-1"></span>**ЗАЯВКИ НА СЕРВИСНОЕ ОБСЛУЖИВАНИЕ**

![](_page_32_Picture_35.jpeg)

Документ предназначен для регистрации заявок на сервисное обслуживание и контроля статуса их исполнения. Создается на основании документа «Дефектовочная ведомость» и включает разделы кодов ошибок, дефектов, требуемых запчастей и работ, прочих расходов.

![](_page_32_Picture_36.jpeg)

### <span id="page-33-0"></span>**ЗАЯВКИ НА ЗАПАСНЫЕ ЧАСТИ И МАТЕРИАЛЫ**

![](_page_33_Picture_42.jpeg)

Документ предназначен для регистрации заявок на запасные части и контроля статуса их исполнения. Создается на основании документа «Дефектовочная ведомость» и включает разделы требуемых запчастей и прочих расходов.

![](_page_33_Picture_43.jpeg)

# <span id="page-33-1"></span>**ГАРАНТИЙНЫЕ РЕКЛАМАЦИИ**

![](_page_33_Picture_44.jpeg)

и<br>Документ предназначен для регистрации гарантийных рекламаций и контроля статуса их исполнения. Создается на основании документа «Регистрация отказа» и включает разделы кодов ошибок, дефектов, требуемых запчастей и работ, прочих расходов.

![](_page_33_Picture_45.jpeg)

# <span id="page-34-0"></span>**РЕКЛАМАЦИИ НА ШИНЫ**

![](_page_34_Picture_16.jpeg)

Документ предназначен для регистрации гарантийных рекламаций на шины и контроля статуса их исполнения. Включает разделы требуемых работ и прочих расходов.

![](_page_34_Picture_17.jpeg)

![](_page_34_Picture_18.jpeg)

# <span id="page-35-1"></span><span id="page-35-0"></span>**ГЛАВА 7. МАШИНЫ И ОБОРУДОВАНИЕ**

# **ПАРК МАШИН И ОБОРУДОВАНИЯ**

![](_page_35_Picture_56.jpeg)

Справочник предназначен для организации и ведения учета машин и оборудования организации. Структура справочника соответствует форме 17-АПК, но по желанию пользователя может быть изменена или дополнена.

![](_page_35_Picture_57.jpeg)

Форма регистрации машины или оборудования содержит разделы основных и технических данных, данных о поставке и регистрационных данных, данных о вводе в эксплуатацию, гарантии, используемых шин, масел и идентификатор в смежной системе ГИС. При закреплении сотрудника за машиной, производится проверка категории прав сотрудника и категории транспортного средства. Меню формы позволяет перейти к присоединенным файлам, нормативам работ, документам отказов, дефектовочных ведомостей, гарантийных рекламаций, заявкам на сервисное обслуживание и другим, имеющимся в системе для данной машины или оборудования.

![](_page_35_Picture_58.jpeg)

### <span id="page-36-0"></span>**АГРЕГАТЫ**

![](_page_36_Picture_26.jpeg)

Справочник агрегатов предназначен для комплектации движителей и орудий в единый агрегат по выполнению типовых работ и определенными видами культур. Агрегаты используются при создании в системе производственных планов и их синхронизации с планами ТОиР. При создании агрегата производится проверка по необходимой мощности движителя для выбранного орудия.

![](_page_36_Picture_27.jpeg)

# <span id="page-37-0"></span>**ГЛАВА 8. ТО И ДИАГНОСТИКА**

# **ВИДЫ ТО**

<span id="page-37-1"></span>![](_page_37_Picture_65.jpeg)

**Предустановленный** справочник видов ТО предназначен для регистрации видов технического обслуживания парка машин и оборудования в организации. При необходимости может быть дополнен пользователем.

# <span id="page-37-2"></span>**ПЕРЕЧЕНЬ РАБОТ ПО ТО**

![](_page_37_Picture_66.jpeg)

**Предустановленный** справочник перечень работ по ТО предназначен для регистрации видов работ при техническом обслуживании парка машин и оборудования в организации. При необходимости может быть дополнен пользователем.

### <span id="page-37-3"></span>**ПЕРЕЧЕНЬ ДИАГНОСТИЧЕСКИХ ПРОВЕРОК**

![](_page_37_Picture_67.jpeg)

Справочник перечень диагностических проверок предназначен для регистрации видов проверочных работ при диагностике машин и оборудования в организации.

# <span id="page-38-0"></span>**ТО ПО МОДЕЛЯМ МАШИН**

![](_page_38_Picture_43.jpeg)

Справочник ТО по моделям машин предназначен для регистрации работ, проводимых для видов и типов машин и оборудования в организации с указанием интервалов в моточасах или по пробегу, необходимых запасных частей, масел, инструментов и нормочасов.

![](_page_38_Picture_44.jpeg)

На основании элемента справочника можно создавать и регистрировать документ «Регистрация ТО», а также присоединять файлы детальных инструкций, чертежей и фотографий. При создании списка работ рекомендуется использовать кнопку «Подобрать работы» для быстрого заполнения списка. При необходимости регистрации технического обслуживания в определенное время года, доступен выбор месяца года, не позднее которого должно быть проведено данное техническое обслуживание.

### <span id="page-39-0"></span>**ДИАГНОСТИЧЕСКИЕ КАРТЫ**

![](_page_39_Picture_35.jpeg)

Документ Диагностическая карта предназначен для назначения диагностических работ и контроля их выполнения.

![](_page_39_Picture_36.jpeg)

Документ содержит перечни необходимых проверок и кодов выявленных ошибок, ответственного за проведение диагностики, инспектирующего и проверяющего. Документ позволяет вывести на печать чек-лист для удобства работы.

![](_page_39_Picture_37.jpeg)

После выставления отметок в печатной формы, корректируется и проводится документ в системе.

# <span id="page-40-0"></span>**РЕГИСТРАЦИЯ ТО**

![](_page_40_Picture_42.jpeg)

Документ Регистрация ТО предназначен для отражения работ по техническому обслуживанию машин и оборудования в организации.

![](_page_40_Picture_43.jpeg)

Документ включает основные данные о машине и оборудовании, перечень работ и запчастей, требуемых масел и инструмента, а также позволяет контролировать статус исполнения работ. При необходимости, к документу могут быть присоединены файла с фотографиями.

# <span id="page-40-1"></span>**КОДЫ ОШИБОК**

![](_page_40_Picture_44.jpeg)

Справочник кодов ошибок предназначен для регистрации ошибок, получаемых из систем управления машин и оборудования, их описания и решения. Коды ошибок привязываются к конкретной модели и доступны в системе из справочника Типы и модели машин.

# <span id="page-41-1"></span><span id="page-41-0"></span>**ГЛАВА 9. РЕМОНТ**

# **РЕГИСТРАЦИИ ОТКАЗОВ**

![](_page_41_Picture_30.jpeg)

Документ Регистрация отказа предназначен для первичной фиксации случая поломки или отказа машин и оборудования в организации. На основании данного документа можно создать гарантийную рекламацию, дефектовочную ведомость или рекламацию на шины.

![](_page_41_Picture_31.jpeg)

### <span id="page-42-0"></span>**ДЕФЕКТОВОЧНЫЕ ВЕДОМОСТИ**

![](_page_42_Picture_40.jpeg)

Документ Дефектовочная ведомость предназначен для регистрации и проведения дефектовки машин и оборудования в организации. На основании данного документа можно создать заявку на сервисное обслуживание и заявку на заказ запасных частей.

![](_page_42_Picture_41.jpeg)

Документ содержит разделы кодов ошибок, обнаруженных дефектов, требуемых работ, запчастей, масел и инструмента. Список запасных частей в соответствующем разделе может корректироваться в зависимости от срочности ремонта. В этом случае система предлагает оптимальный по срокам поставки и стоимости вариант, основываясь на данных цен и условий поставщиков, ранее зарегистрированных.

![](_page_42_Picture_42.jpeg)

# <span id="page-43-0"></span>**ГЛАВА 10.ЗАПАСНЫЕ ЧАСТИ**

# **ЗАПАСНЫЕ ЧАСТИ И МАТЕРИАЛЫ**

<span id="page-43-1"></span>![](_page_43_Picture_35.jpeg)

Справочник Запасные части и материалы содержит перечень используемых запчастей для парка машин и оборудования в организации.

![](_page_43_Picture_36.jpeg)

Для каждой запчасти регистрируется модель машины или оборудования на которой она используется, указываются остатки на складах, цены и условия поставки каждым из поставщиков. Элемент справочника содержит основные характеристики, аналоги, комплектующие, а также параметры, необходимые для аналитического расчета потребностей и оптимизации склада запасных частей в организации.

![](_page_43_Picture_37.jpeg)

### <span id="page-44-0"></span>**МАСЛА И СМАЗОЧНЫЕ МАТЕРИАЛЫ**

![](_page_44_Picture_42.jpeg)

Справочник Масла и смазочные материалы содержит перечень используемых масел и смазочных материалов для парка машин и оборудования в организации.

![](_page_44_Picture_43.jpeg)

Для каждого артикула регистрируется модель машины или оборудования на которой оно используется, указываются остатки на складах, цены и условия поставки каждым из поставщиков. Элемент справочника содержит основные характеристики, допуски и стандарты, а также параметры, необходимые для аналитического расчета потребностей и оптимизации склада запасных частей в организации.

![](_page_44_Picture_44.jpeg)

Заполнение параметров в разделе управление запасами производится автоматически, на основании истории использования, а также может корректироваться вручную.

#### <span id="page-45-0"></span>**ШИНЫ**

![](_page_45_Picture_35.jpeg)

Справочник Шины содержит перечень используемых шин для парка машин и оборудования в организации.

![](_page_45_Picture_36.jpeg)

Для каждого артикула регистрируется модель машины или оборудования на которой оно используется, указываются остатки на складах, цены и условия поставки каждым из поставщиков. Элемент справочника содержит основные характеристики, размерность, а также параметры, необходимые для аналитического расчета потребностей и оптимизации склада запасных частей в организации.

![](_page_45_Picture_37.jpeg)

# <span id="page-46-0"></span>**СТРОИТЕЛЬНЫЕ МАТЕРИАЛЫ**

![](_page_46_Picture_68.jpeg)

Справочник Строительные материалы содержит перечень используемых строительных материалов для решения различных строительных задач в организации. В справочнике могут быть зарегистрированы различные группы строительных материалов, цены и условия поставки, а также присоединенные фотографии, документы и чертежи.

# <span id="page-46-1"></span>**ИНСТРУМЕНТ И РЕМОНТНОЕ ОБОРУДОВАНИЕ**

![](_page_46_Picture_69.jpeg)

Справочник Инструмент и ремонтное оборудование содержит перечень используемых инструмента и ремонтного оборудования в организации. В справочнике могут быть зарегистрированы различные группы инструмента, цены и условия поставки, а также присоединенные фотографии, документы и чертежи.

#### <span id="page-46-2"></span>**МАТЕРИАЛЫ**

![](_page_46_Picture_70.jpeg)

Справочник материалы содержит перечень основных материалов для унификации и использовании в других справочниках системы, таких как например, справочник запасных частей.

# <span id="page-47-0"></span>**УПРАВЛЕНИЕ ЗАПАСАМИ ЗАПАСНЫХ ЧАСТЕЙ**

#### **Использование данного функционала рекомендуется проводить после специализированного обучения.**

![](_page_47_Picture_25.jpeg)

Функционал Управление запасами запасных частей предназначен для организации эффективного склада запасных частей на основании параметров и гибких алгоритмов планирования. Функционал содержит разделы настройки, критических кодов, инвентарных классов, оптимизации складских запасов и планирования.

# <span id="page-48-0"></span>**ГЛАВА 11.ГАРАНТИЙНОЕ ОБСЛУЖИВАНИЕ**

# **ГАРАНТИЙНЫЕ РЕКЛАМАЦИИ**

<span id="page-48-1"></span>![](_page_48_Picture_40.jpeg)

Документ предназначен для регистрации гарантийных рекламаций и контроля статуса их исполнения. Создается на основании документа «Регистрация отказа» и включает разделы кодов ошибок, дефектов, требуемых запчастей и работ, прочих расходов.

![](_page_48_Picture_41.jpeg)

# <span id="page-48-2"></span>**НОРМАТИВЫ РАБОТ**

![](_page_48_Picture_42.jpeg)

Справочник Нормативы работ предназначен для регистрации и контроля времени, необходимого для проведения ТОиР и других работ в организации. Элементы подчиняются модели машины и оборудования.

# <span id="page-49-0"></span>**ГЛАВА 12.АДМИНИСТРИРОВАНИЕ**

# **ОБСЛУЖИВАНИЕ**

<span id="page-49-1"></span>В данной панели осуществляется контроль состояния программы, резервное копирование и восстановление, обновление версии, оптимизация быстродействия.

![](_page_49_Picture_187.jpeg)

#### **Отчеты и обработки**

<span id="page-49-2"></span>В данном подразделе администратору предоставляются возможности по получению отчетов о работе программы, а также внешних дополнительных отчетов и обработок по администрированию программы.

![](_page_49_Picture_188.jpeg)

#### **Резервное копирование и восстановление**

<span id="page-49-3"></span>С целью уменьшения риска потери данных необходимо регулярно выполнять резервное копирование программы. Частота создания резервных копий зависит от интенсивности ввода новых данных.

![](_page_49_Picture_189.jpeg)

#### **Корректировка данных**

<span id="page-49-4"></span>В программе предусмотрены различные возможности поддерживать списки в порядке: изменять данные, отобранные по определенным признакам; устранять повторяющиеся элементы автоматически, при этом программа также исправляет ссылки на удаленные элементы.

![](_page_49_Picture_190.jpeg)

#### **Обновление программы**

<span id="page-49-5"></span>В подразделе производится установка обновлений программы или исправлений (патчей), также можно просмотреть информацию о предыдущих обновлениях.

![](_page_49_Picture_191.jpeg)

![](_page_50_Picture_239.jpeg)

### **ОБЩИЕ НАСТРОЙКИ**

<span id="page-50-0"></span>В данной панели осуществляется настройка основных параметров программы.

- **Заголовок программы** введите текст, который будет отображаться в заголовке окна программы.
- **Часовой пояс** часовой пояс, в котором ведется учет в программе. Все даты документов и других данных в программе хранятся в этом часовом поясе.
- **Время текущего сеанса** с помощью этой команды можно узнать, насколько время клиента отличается от времени сервера с поправкой на часовой пояс.

#### <span id="page-50-1"></span>**Публикация информационной базы**

- Настройки программы **Адрес в интернете** и **Локальный адрес** предназначены для формирования ссылок на объекты информационной базы в зависимости от вида подключения пользователей к информационной базе.
- Например, если такой адрес включить в рассылку писем, то из письма за одно нажатие можно перейти к форме объекта в самой программе.

#### <span id="page-50-2"></span>**Контактная информация**

• **Виды контактной информации -** добавление и настройка видов контактной информации различных объектов программы, например партнеров, контрагентов, сотрудников и т.д.

# **НАСТРОЙКИ ПОЛЬЗОВАТЕЛЕЙ И ПРАВ**

<span id="page-50-3"></span>В данной панели осуществляется администрирование пользователей и настройка прав доступа. Доступны команды:

#### **Пользователи**

<span id="page-50-4"></span>В данном подразделе сгруппированы команды для настройки пользователей программы и настроек входа пользователей.

- **Пользователи** администрирование пользователей, которые работают с программой.
- **Настройки входа** переход к настройкам сложности и смены паролей пользователей. Можно установить сроки действия паролей, а также ограничение работы неактивных пользователей.
- **Группы пользователей -** включите флажок, для того чтобы можно было использовать группы для пользователей и внешних пользователей. Один пользователь может быть участником нескольких групп. Права доступа, указанные для группы, назначаются всем ее участникам. Использование групп имеет смысл, если пользователей программы много.

#### <span id="page-50-5"></span>**Группы доступа**

• **Группы доступа -** настройка прав доступа и ограничений для пользователей и групп пользователей. Группа доступа определяет совокупность действий с данными программы, которые могут выполнять участники этой группы.

- **Ограничивать доступ на уровне записей -** включите этот флажок, для того чтобы максимально гибко настраивать прав доступа пользователей к справочникам, документам и другим данным программы.
- **Профили групп доступа** настройка предустановленных шаблонов групп доступа пользователей. Профили групп доступа, как правило, объединяют в себе несколько ролей. При включении пользователя в группу доступа ему назначаются все роли, заданные в профиле группы доступа.

#### <span id="page-51-0"></span>**Персональные настройки пользователей**

- **Копирование настроек** копирование настроек контекста работы программы от одного пользователя другим. Это бывает полезно при вводе нового пользователя.
- **Очистка настроек** очистка настроек пользователя, группы пользователей или всех пользователей. Это восстанавливает целостность настроек и в некоторых случаях помогает нормализовать работу сеансов этого пользователя в программе.
- **Настройки пользователей** просмотр и управление настройками выбранного пользователя.

### **ОРГАНАЙЗЕР**

<span id="page-51-1"></span>В данной панели осуществляется настройка электронной почты, заметок, напоминаний и бизнес-процессов.

#### **Почта**

<span id="page-51-2"></span>В программе предусмотрена возможность документирования взаимодействий с внешними контактами, а также между пользователями программы.

- **Настройка системной учетной записи** переход к настройке основной учетной записи электронной почты для отправки уведомлений из программы.
- **Учетные записи электронной почты** администрирование всех учетных записей электронной почты.

#### <span id="page-51-3"></span>**Заметки, напоминания**

- **Заметки** включите этот флажок, для того чтобы можно было использовать заметки произвольную текстовую информацию, для которой не получается подобрать какого-либо более подходящего справочника или документа, и которая больше никому не должна быть доступна. Заметки могут быть произвольными или по предмету, ссылаясь, например, на элемент справочника, документ, или другой объект программы.
- **Напоминания** включите этот флажок, для того чтобы можно было вводить напоминания, которые срабатывают в назначенное время. Укажите время и предмет, по поводу которого в программе в указанное время будет выведен список напоминаний. Напоминания могут быть произвольными или по предмету, ссылаясь, например, на элемент справочника, документ, или другой объект программы.

#### **Бизнес-процессы и задачи**

<span id="page-51-4"></span>Программа предоставляет возможности для решения задач автоматизации управления предприятием или компанией. Процесс управления предприятием можно представить в программе как совокупность бизнес-процессов, состоящих из задач, каждая из которых адресована определенному исполнителю.

- **Бизнес-процессы и задачи** включите флажок, для того чтобы стал доступным раздел программы **Бизнес-процессы и задачи**, который предполагает использование запускаемых бизнес-процессов и позволяет работу с задачами. Также становится доступным ряд других команд, с помощью которых можно запустить бизнес-процессы и использовать задачи:
	- **Роли и исполнители задач** настройка ролей для адресации задач группам исполнителей.
	- **Подчиненные бизнес-процессы и задачи -** включите флажок для учета бизнес-процессов, которые можно создавать в рамках задач других бизнес-процессов.
	- **Изменять запущенные бизнес-процессы** включите флажок, для того чтобы можно было вносить изменения в задачи запущенных бизнес-процессов.
- **Дата начала задач** включите флажок, для того чтобы разрешить исполнителям заполнять поле **Дата начала** и сортировать по нему список своих задач.
- **Дата и время в сроках задач** включите флажок, для того чтобы можно было вводить сроки задач с точностью до минут.
- **Уведомлять о просроченных задачах по почте** включите флажок, для того чтобы извещать исполнителей о просроченных задачах по расписанию, после этого становится доступной команда
	- **Настроить расписание** выполните команду для настройки расписания рассылки уведомлений.
- **Уведомлять исполнителей о новых задачах по почте** выполните команду для настройки расписаний рассылки уведомлений, после этого становится доступной команда
	- **Настроить расписание** выполните команду для настройки расписания рассылки уведомлений.

# **НАСТРОЙКА РАБОТЫ С ФАЙЛАМИ**

<span id="page-52-0"></span>В данной панели осуществляется настройка параметров загрузки, хранения и обработки файлов. Доступны команды:

- **Хранить файлы в томах на диске** выбор между хранением файлов в информационной базе или в томах на диске. В последнем случае файлы не будут храниться в программе.
	- Если флажок включен, становится доступной команда Тома хранения файлов переход к настройке подключения к томам (папкам) хранения файлов на файловом сервере.
- **Запретить загрузку файлов с расширениями** включите флажок, для того чтобы запретить загрузку в программу файлов с указанными расширениями и укажите запрещенные к загрузке расширения файлов в поле ввода через пробел.
- **Максимальный размер файла -** введите ограничение загрузки в программу файлов, превышающих указанный размер. По умолчанию указан размер 50 Мб. Файлы большего размера не будут загружаться в программу. Если максимальный размер равен нулю, то объем файлов не ограничен.
- **Расширения файлов ODF** можно указать расширения файлов открытого формата документов для офисных приложений, текст из которых также будет извлекаться для построения индекса полнотекстового поиска. Расширения указываются через пробел. По умолчанию список заполнен основными расширениями файлов. Указывать или уточнять список расширений файлов открытого формата документов нужно при использовании операционных систем фирмы Microsoft, если для программы OpenOffice не установлено расширение IFilter.
- **Расширения текстовых файлов -** введите расширения файлов, содержащих текстовые данные. Расширения указываются через пробел.
- Настройка очистки файлов выполните команду, для того чтобы настроить очистку ненужных файлов.
- **Синхронизировать файлы с облачными сервисами** включите флажок для синхронизации с Яндекс.Диск, Box и другими облачными сервисами для упрощения редактирования файлов.
- Настройки синхронизации перейдите по ссылке для настройки синхронизации файлов с облачными сервисами.

#### <span id="page-52-1"></span>**Преимущества хранения файлов в томах на диске**

- Нет излишней нагрузки на информационную базу. Файлы могут занимать существенный объем, значительно превышающий объем всех остальных данных информационной базы. В таком случае работа программы существенно замедляется;
- Объем тома ограничен только объемом жесткого диска;
- Можно организовать проверку файлов на наличие вирусов;

• Простой способ организации резервного копирования файлов.

### <span id="page-53-0"></span>**Преимущества хранения файлов в информационной базе**

- Все данные находятся в одном месте в информационной базе;
- Для резервного копирования достаточно стандартных средств платформы 1С:Предприятия или СУБД.

<span id="page-53-1"></span>Необходимо помнить, что хранение файлов в информационной базе подходит только для баз с небольшим количеством (объемом) файлов.

#### **Правила хранения файлов в томах**

- Переключение флажка **Хранить файлы в томах на диске** обратной силы не имеет. Если хранение файлов в томах отключили, то новые файлы добавляются в саму ИБ, а старые остаются томах. При этом папка с томом будет продолжать использоваться до того, пока в базе есть хотя бы один файл. Файлы, ранее сохраненные в тома, открываются из этих томов.
- Если сохранить файл в томе, а потом том удалить (внешними средствами), то файл будет не найден, даже если флажок **Хранить файлы в томах на диск**е уже выключен. Включение и выключение флажка не вернет пропавшие файлы.
- Поэтому если программа не находит файлы, которые хранились в томах, следует в сообщениях об ошибке (в журнале регистрации) посмотреть путь к папке с томом, проверить местонахождение этой папки, наличие в ней нужного файла, и при необходимости восстановить папку. Для осуществления такой возможности необходимо периодически проводить резервное копирование папок с томами файлов внешними средствами (например, средствами операционной системы).

# **ПЕЧАТНЫЕ ФОРМЫ, ОТЧЕТЫ И ОБРАБОТКИ**

<span id="page-53-2"></span>В данной панели осуществляется настройка печатных форм, вариантов отчетов, рассылок отчетов, дополнительных отчетов и обработок. Доступны команды:

- **Макеты печатных форм** переход к списку макетов для настройки печатных форм, формируемых из программы.
- **Подменю "Печать"** переход к настройке команд подменю **Печать**.
- **Отчеты** переход к списку вариантов отчетов для настройки их доступности и размещения в разделах программы.
- **Универсальный отчет -** предназначен для получения отчета по выбранным данным программы по спискам, документам, регистрам и т.д.
- **Расширения** Подключение расширений: разделов, отчетов и обработок в дополнение к предусмотренным в программе.
- **Дополнительные отчеты и обработки** включает дополнительные отчеты и обработки, после этого становится доступной команда:
	- **Дополнительные отчеты и обработки** переход к подключению внешних печатных форм, отчетов и обработок в дополнение к предусмотренным в программе.

# **ЗАГРУЗИТЬ АДРЕСНЫЙ КЛАССИФИКАТОР**

<span id="page-53-3"></span>В адресном классификаторе хранятся адресные сведения, необходимые для работы в программе.

Для обеспечения единства структуры и состава адресной информации используется Федеральная информационная адресная система (ФИАС). В ФИАС содержатся почтовые адреса РФ. Использование ФИАС помогает заполнять адреса правильно и быстро. Без этого невозможна сдача отчетности. Например, при сдаче отчетности по работникам в налоговую инспекцию, в пенсионный фонд необходимо заполнить адреса по стандарту, иначе отчетность не будет принята. Кроме того, адреса могут меняться и не всегда можно уследить за этими изменениями самостоятельно. Программа позволяет управлять адресами и поддерживать их в актуальном состоянии с помощью ФИАС.

Для всех регионов РФ имеется возможность загрузки адресных сведений с сайта поддержки пользователей программы **1С:Предприятие** фирмы "1С", а также из файлов, распространяемых ФНС РФ.

<span id="page-54-0"></span>Окно для работы с адресным классификатором открывается по команде **Загрузить классификатор** раздела **Администрирование - Интернет-поддержка и сервисы - Адресный классификатор**.

#### **Загрузка адресного классификатора**

- При загрузке классификатора можно выбрать один, несколько или все регионы России, по которым необходимо загрузить адресные сведения. Это удобно, т.к. можно не загружать адреса тех регионов, которые заведомо не будут использоваться в работе. Включите флажки рядом с наименованиями нужных регионов. Для поиска регионов в списке используйте кнопку **Найти**. В нижней части списка идет подсчет количества выбранных регионов.
- С помощью переключателя выберите **Вариант загрузки**:
	- **С веб-сайта 1С**;
		- Для загрузки необходимо заполнить данные авторизации для подключения к **Интернет-поддержке пользователей**. **Из папки на диске**.
		- укажите путь к папке (также можно нажать клавишу **F4**). Скачать адресные сведения для загрузки можно на сайте 1С:ИТС
- После указания всех параметров нажмите **Загрузить адресные сведения**.
- Во время загрузки программой выводится сообщение о состоянии загрузки:
	- количество загружаемых регионов;
	- источник загрузки;
	- загружаемый в текущий момент регион.
- После успешной загрузки выводится сообщение. Нажмите **Закрыть** для возврата в программу.
- При повторной загрузке адресных сведений, ранее загруженных в классификатор, они перезаписываются.
- В веб-клиенте загрузка адресного классификатора не поддерживается.

### **КОНСОЛЬ СЕРВЕРА СЛК**

<span id="page-54-1"></span>Для скачивания последней версии Системы лицензирования и защиты конфигураций (СЛК) необходимо перейти в «Центр лицензирования СЛК» по адресу **http://prom.licencecenter.ru/**. Помимо дистрибутива СЛК, там же можно скачать документацию, драйвер для аппаратных ключей и прочие материалы. Если сервер СЛК уже установлен, ссылки доступны в разделе «Документация и ссылки». Программный ключ 1С:СЛК нужно активировать при установке программного ключа, которое осуществляется при помощи специального кода активации — последовательности из 20 цифр и латинских букв от A до Z, например: 3LXC-2MRZ-K7YR-71TN-RVJH.

<span id="page-54-2"></span>**Обращаем ваше внимание!** Использовать код активации можно только один раз. Получить резервные коды можно автоматически при условии доступности ключей в консоли сервера СЛК.

# **ПАРАМЕТРЫ СВЯЗИ С СЕРВЕРОМ СЛК**

![](_page_54_Picture_219.jpeg)

На странице Параметры связи с сервером СЛК вводится путь к серверу СЛК, где установлены лицензии и указывается порт связи.

# **УДАЛЕНИЕ ПОМЕЧЕННЫХ ОБЪЕКТОВ**

<span id="page-55-0"></span>Предназначена для окончательного удаления помеченных объектов.

В процессе работы с программой можно помечать на удаление объекты (например, ошибочно введенные). Помеченные на удаление объекты могут быть безвозвратно удалены пользователем с административными правами.

#### Команда **Удаление помеченных объектов** находится в разделе **Администрирование - Обслуживание**.

Удаление выполняется с контролем ссылочной целостности. Это значит, что если на тот или иной объект программы (документ, элемент справочника и т.д.) ссылаются другие объекты, то удаление объекта не будет выполнено. Тем не менее, следует помнить, что удаление помеченных объектов - необратимая операция.

Удаление ранее помеченных объектов можно выполнить двумя способами, которые можно выбрать с помощью переключателя:

- **Автоматическое удаление всех объектов** производится попытка автоматического удаления всех объектов, помеченных на удаление.
- **Выборочное удаление объектов** этот режим позволяет предварительно выбрать объекты для удаления.

#### <span id="page-55-1"></span>**Автоматическое удаление всех помеченных объектов**

- Нажмите **Удалить**.
- При выборе режима программа производит поиск и удаление всех помеченных объектов. Через некоторое время программа выводит сообщение о количестве удаленных объектов, при этом вмешательство потребуется, только если удаление невозможно в случае обнаружения ссылок на удаляемые объекты.

#### <span id="page-55-2"></span>**Выборочное удаление объектов**

- Нажмите **Далее**.
- При выборе режима программа формирует список объектов, помеченных на удаление.
	- В списке объекты сгруппированы по виду, по умолчанию все объекты помечены флажками на удаление.
	- Сняв флажки в списке, можно оставить в программе те объекты, которые были помечены на удаление.
	- Двойным щелчком мыши по объекту можно открыть его и принять решение о правомерности его удаления.
- Для окончательного удаления объектов из программы нажмите **Удалить**.
- По окончании физического удаления объектов выводится сообщение о количестве удаленных объектов.
- Если на объекты имеются ссылки, то программа выдает предупреждение и выводит перечень объектов, которые не удалось удалить, а также объекты, которые препятствуют удалению.

#### **Действия при невозможности удаления объектов**

<span id="page-55-3"></span>Список не удалённых объектов состоит из двух частей: слева перечень объектов, справа список **Места использования**.

- Для окончательного удаления объектов можно:
	- Двойным щелчком мыши в списке или с помощью команды **Еще - Изменить** можно открыть объект, который препятствует удалению, например, для того чтобы вручную удалить в нем ссылки на удаляемый объект.
- указать ссылку на другой элемент из списка. Нажмите кнопку **Заменить во всех местах использования**, чтобы перейти к замене элементов. Для замены ссылок выберите из списка другой элемент вместо удаляемого.
- **Пометить на удаление** все связанные с удаляемым элементом объекты (в правой части списка - **Места использования**),
- **Снять пометку на удаление** с объекта, помеченного на удаление.
- После этого нажмите **Повторить удаление**, для того чтобы попытаться удалить объекты еще раз.
- Нажмите **В начало**, для того чтобы выбрать другой способ удаления.
- Нажмите **Закрыть**, для того чтобы вернуться в программу без продолжения попыток удаления.

#### <span id="page-56-0"></span>**Ускорение удаления помеченных объектов**

- Удаление помеченных объектов может занимать длительное время. В это время может наблюдаться существенное замедление работы пользователей.
- Рекомендуется выполнять удаление в период наименьшей активности пользователей.
- Предусмотрена возможность **Заблокировать всю работу в программе и ускорить удаление** с помощью соответствующего флажка.

#### <span id="page-56-1"></span>**Настройка расписания автоматического удаления**

- Включите флажок, для того чтобы автоматически **удалять помеченные объекты по расписанию**.
- После этого становится доступной ссылка Настроить расписание. После того, как расписание настроено, оно отображается под флажком.